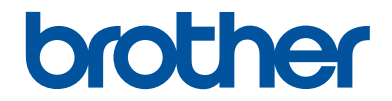

# **Manual Básico do Utilizador**

# **DCP-J562DW**

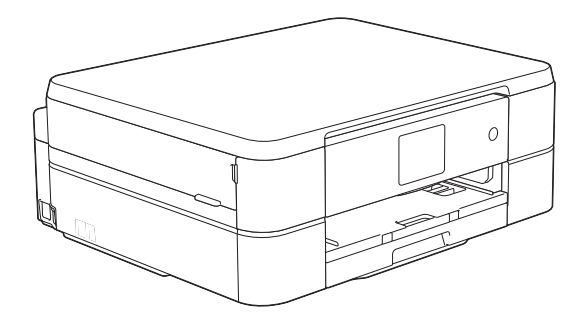

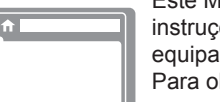

Este Manual Básico do Utilizador contém instruções e informações básicas para o seu equipamento Brother. Para obter instruções e informações mais avançadas, consulte o Guia On-line do Utilizador em [solutions.brother.com/manuals](http://solutions.brother.com/manuals/)

**Guia On-line do Utilizador**

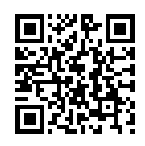

#### **Se necessitar de contactar o Serviço de Apoio ao Cliente**

**Preencha estas informações para consultar no futuro:**

**Número do modelo: DCP-J562DW**

**Número de Série: <sup>1</sup>**

**Data de compra:**

**Local de compra:**

1 O número de série encontra-se na parte de trás do equipamento. Guarde este Manual do Utilizador com o recibo de venda como comprovativo da compra, para o caso de roubo, incêndio ou assistência ao abrigo da garantia.

#### **Registe o seu produto online em**

#### **<http://www.brother.com/html/registration>**

# **Pode utilizar estas funções**

### **Mobile Connect**

Utilize o Brother iPrint&Scan para verificar o estado do equipamento e para aceder a várias funções a partir de dispositivos móveis.

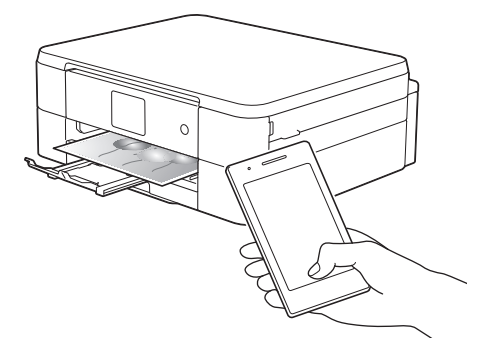

Ao instalar o Brother iPrint&Scan no seu dispositivo móvel e ao efetuar ligação ao equipamento, pode utilizar as seguintes funções convenientes:

• Imprimir

Pode imprimir fotografias, documentos e páginas Web a partir do seu dispositivo móvel. Pode também imprimir ficheiros a partir de vários serviços Web.

• Digitalizar

Pode digitalizar fotografias e documentos e guardá-los no seu dispositivo móvel.

• Copiar

Pode utilizar o seu dispositivo móvel para editar imagens digitalizadas (recortar e rodar imagens) e, em seguida, imprimi-las com o equipamento.

• Verificar o estado do equipamento

Pode verificar os níveis de tinta restantes e outras informações, bem como visualizar soluções para erros.

Mais informação >> *Guia de Imprimir/Digitalizar Portátil para o Brother iPrint&Scan*:

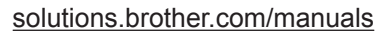

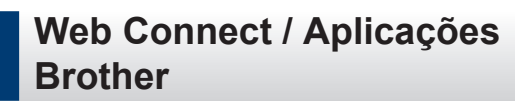

Digitalize e carregue imagens para os serviços da Web mais populares a partir do equipamento. Capture e converta dados diretamente a partir do equipamento sem um computador.

Mais informação >> Guia "Web *Connect"*:

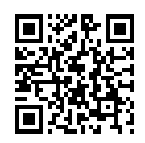

[solutions.brother.com/manuals](http://solutions.brother.com/manuals/)

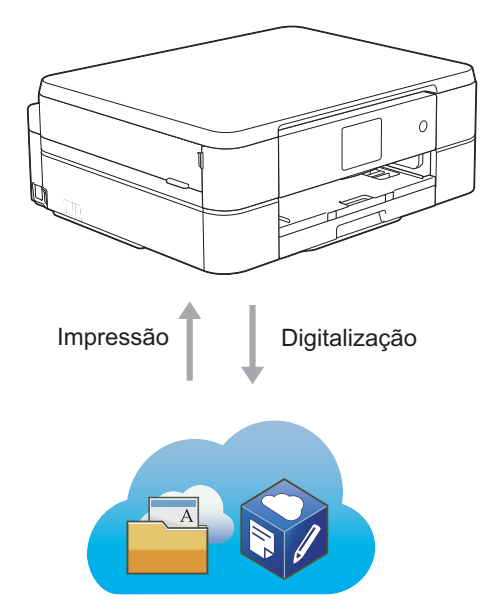

# **Localização dos manuais do utilizador**

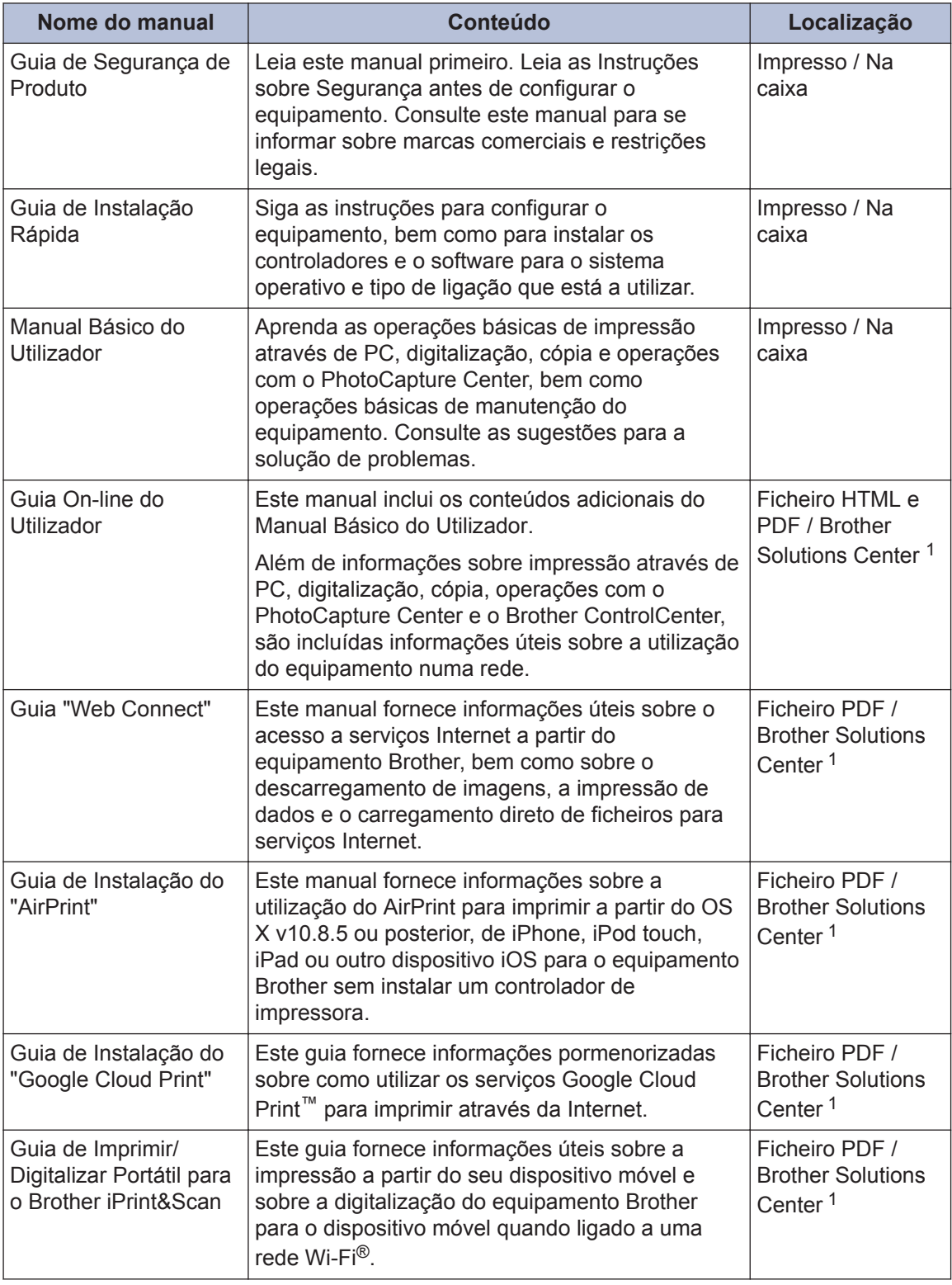

1 Visite [solutions.brother.com/manuals](http://solutions.brother.com/manuals/).

# **Operações básicas e localização das instruções**

O conteúdo do Manual Básico do Utilizador está também incluído no Guia On-line do Utilizador, com mais informações.

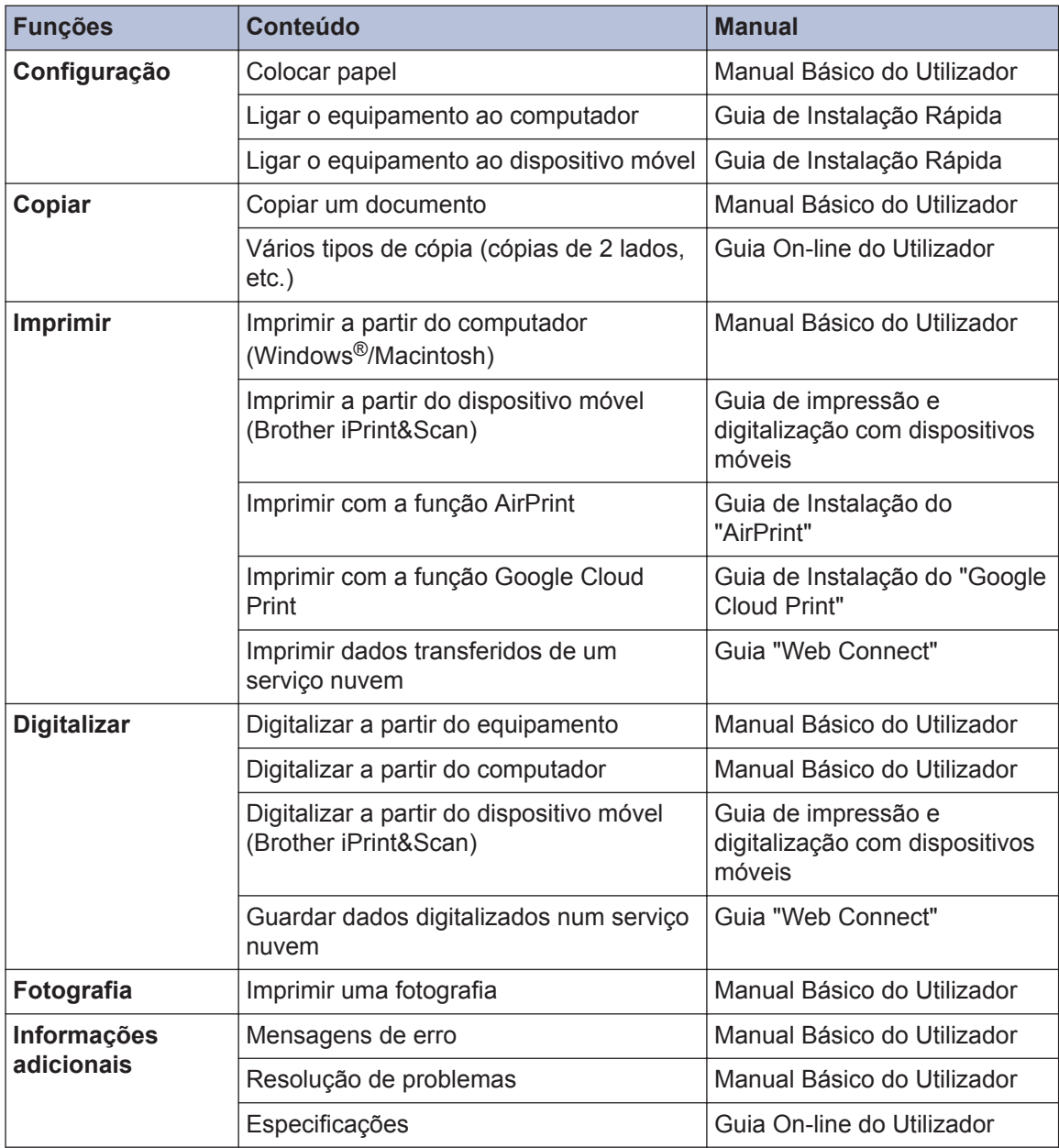

# **O Guia On-line do Utilizador ajuda a tirar o máximo partido do seu equipamento**

Esperamos que considere este manual útil. Para aprender mais sobre as funções do seu equipamento, consulte o nosso Guia On-line do Utilizador. O manual inclui:

#### **Navegação mais rápida!**

- Caixa de pesquisa
- Índice de navegação num painel separado

#### **Abrangente!**

Todos os tópicos num só manual

#### **Disposição simplificada!**

- Fornece instruções passo a passo
- **∕Resumo de funções no topo da página**

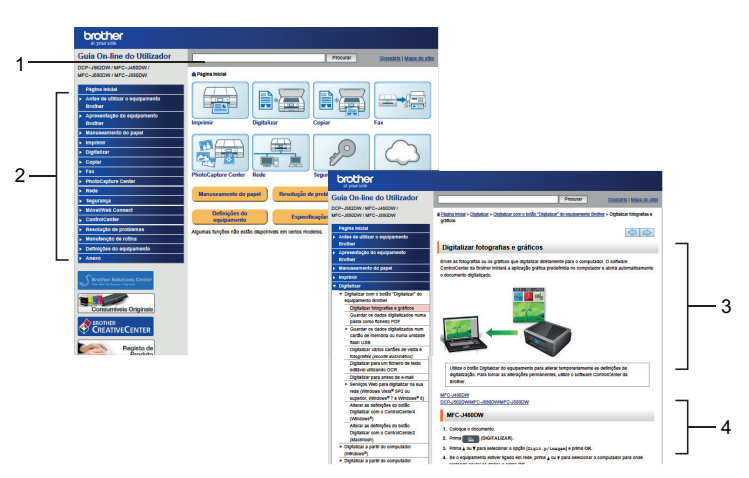

- 1. Caixa de procura
- 2. Navegação
- 3. Resumo
- 4. Passo a passo

#### **Para ver os manuais do utilizador online**

Para ver o Guia On-line do Utilizador e outros manuais disponíveis, visite [solutions.brother.com/](http://solutions.brother.com/manuals/) [manuals](http://solutions.brother.com/manuals/).

Apenas para utilizadores do Windows®: pode também aceder aos manuais do equipamento através do Brother Utilities. A ferramenta Brother Utilities está incluída na instalação padrão e, depois de instalada, deverá aparecer sob a forma de atalho no ambiente de trabalho ou a partir do menu Iniciar do Windows®.

## **Dúvidas ou problemas? Consulte as nossas questões mais frequentes, soluções e vídeos online.**

Vá para a página das Perguntas mais frequentes e Resolução de problemas relativa ao seu modelo no Brother Solutions Center em

<http://support.brother.com>

- **Disponibiliza várias formas de procura!**
- **Apresenta questões relacionadas para mais informações**
- **Recebe atualizações regulares baseadas nas opiniões dos clientes**

### Perguntas mais frequentes e Resolução de problemas

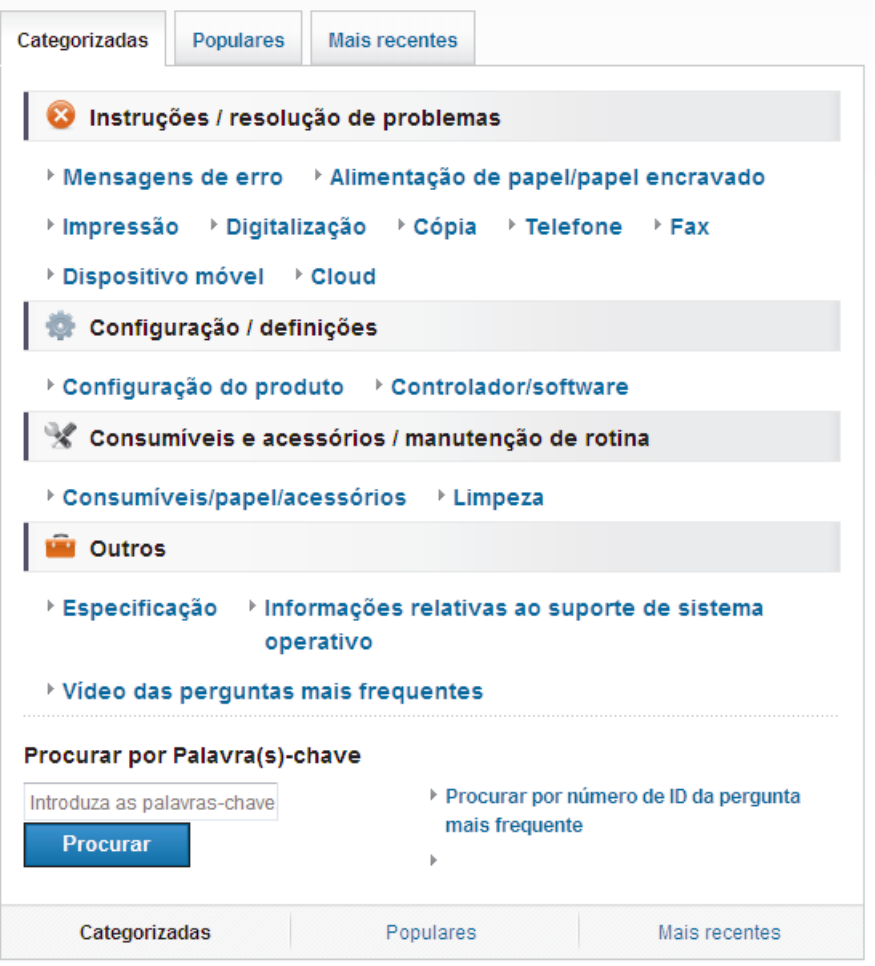

Como o Brother Solutions Center é atualizado regularmente, este ecrã está sujeito a alterações sem aviso prévio.

# **Definições das notas**

Ao longo deste Manual do Utilizador, são utilizados os seguintes símbolos e convenções:

### **IMPORTANTE**

IMPORTANTE indica uma situação potencialmente perigosa que, se não evitada, pode resultar em danos materiais ou perda da funcionalidade do produto.

### **NOTA**

NOTA especifica o ambiente de funcionamento, condições de instalação ou condições especiais de utilização.

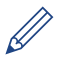

Os ícones de sugestão fornecem conselhos úteis e informação suplementar.

#### **Negrito**

O estilo negrito identifica botões do painel de controlo do equipamento ou apresentados no ecrã do computador.

#### *Itálico*

 $\mathscr{D}$ 

O estilo itálico chama a atenção para itens importantes ou remete para um tópico relacionado.

#### **[Courier New]**

O tipo de letra Courier New identifica as mensagens apresentadas no LCD do equipamento.

• A maioria das ilustrações deste Manual do Utilizador dizem respeito ao modelo DCP-J562DW.

## **Obter as atualizações dos controladores mais recentes**

Visite a página **Transferências** referente ao seu modelo no Brother Solutions Center em <http://support.brother.com> para descarregar os controladores.

Para manter o desempenho do seu equipamento atualizado, procure as últimas atualizações do firmware nessa página.

# **Nota de compilação e publicação**

Este manual foi compilado e publicado com a intenção de fornecer as mais recentes informações de segurança relativas ao produto no momento da publicação. A informação contida neste manual pode estar sujeita a alterações.

Para obter o manual mais recente, visite-nos em [solutions.brother.com/manuals](http://solutions.brother.com/manuals/).

# **Índice**

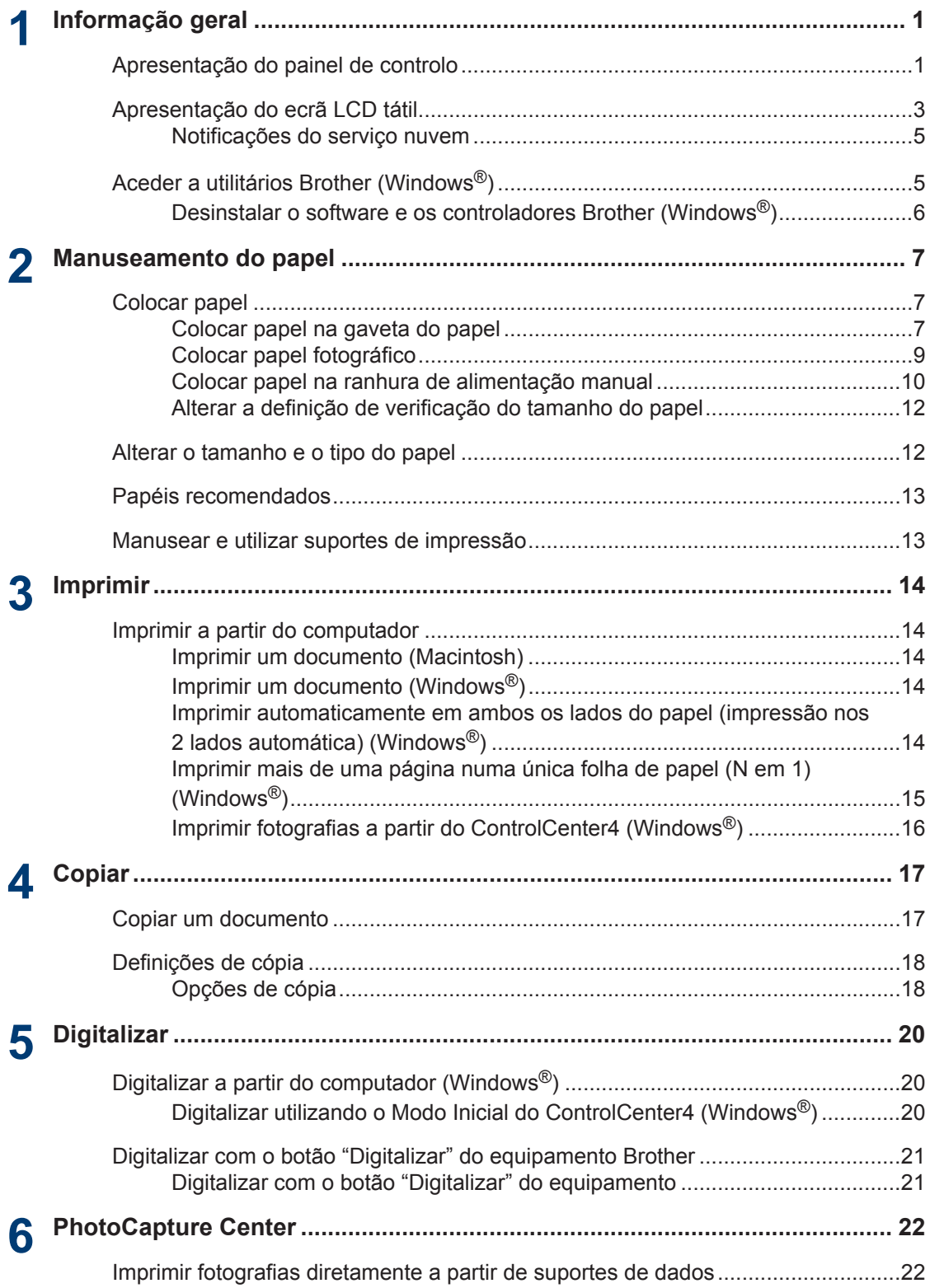

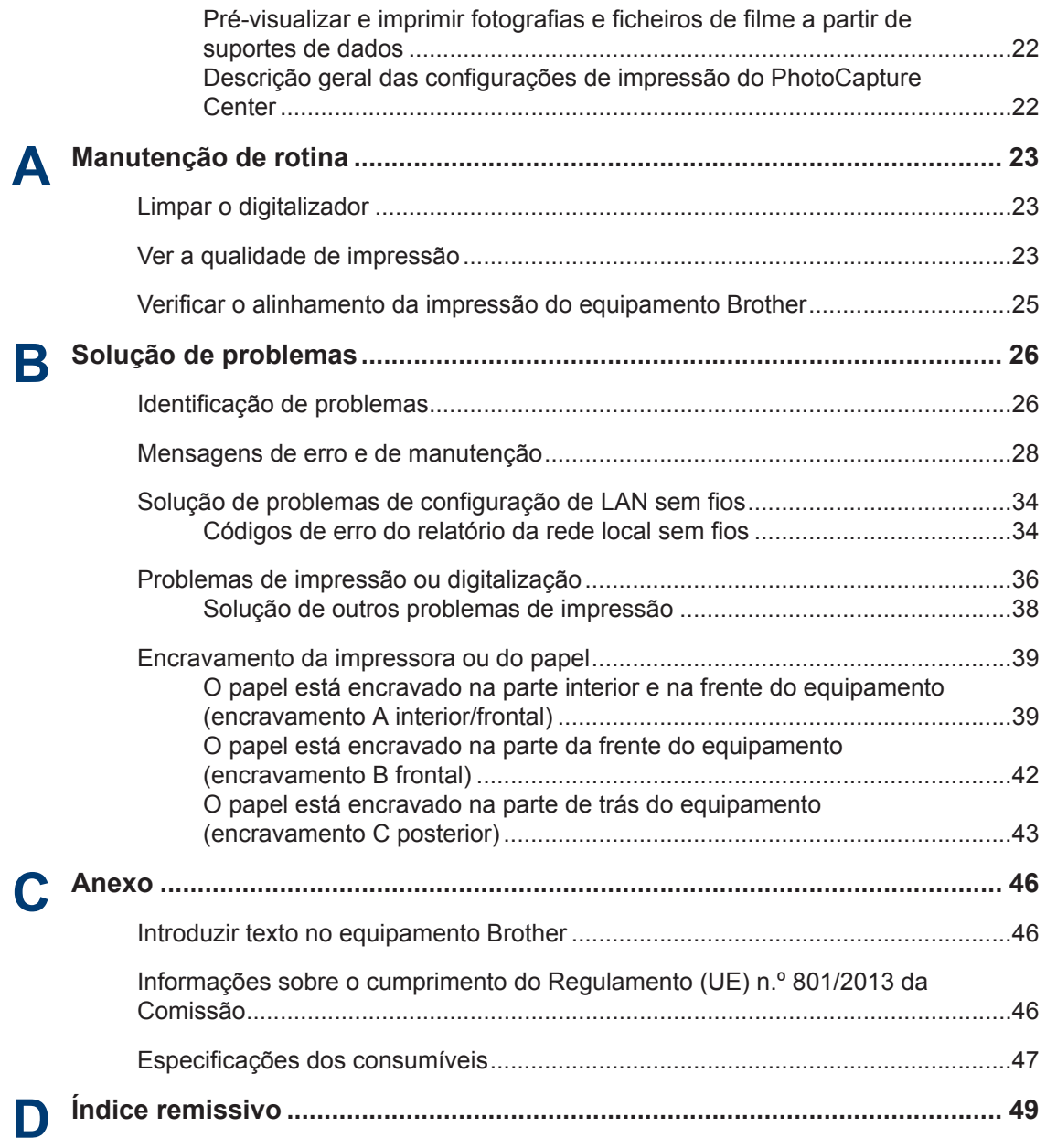

# <span id="page-11-0"></span>**1 Informação geral**

# **Apresentação do painel de controlo**

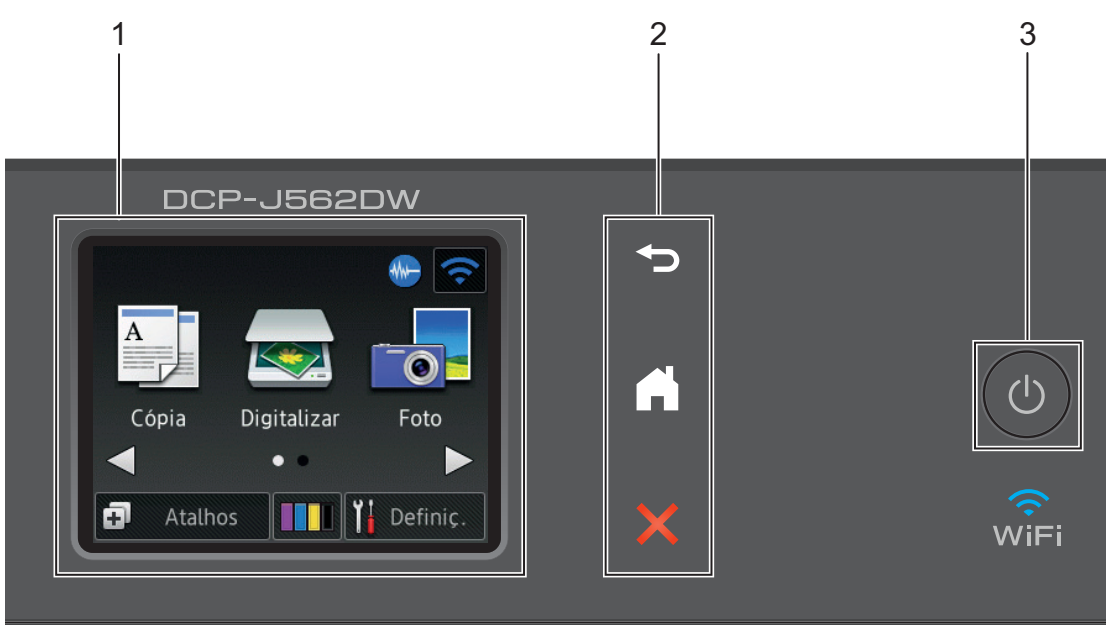

**1. 2,7"(67,5 mm) LCD (ecrã de cristais líquidos) sensível ao toque**

Aceda aos menus e às opções premindo-os neste ecrã tátil. Ajuste o ângulo do ecrã tátil e do painel tátil levantando-os.

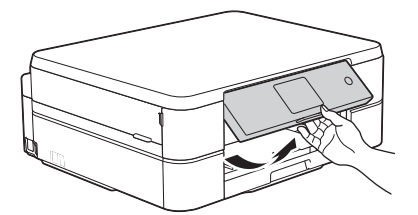

**2. Painel tátil**

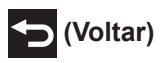

Prima para voltar ao menu anterior.

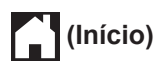

Prima para voltar ao ecrã inicial.

Enquanto o equipamento estiver no modo de espera, o ícone Início fica intermitente.

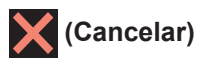

Prima para cancelar uma operação (disponível quando estiver iluminado a vermelho).

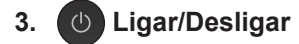

Prima  $\circledcirc$  para ligar o equipamento.

Mantenha premida a tecla  $\bigcirc$  para desligar o equipamento. O ecrã tátil apresenta [A desligar] e fica ligado durante alguns segundos antes de se desligar automaticamente.

Se desligar o equipamento utilizando  $\bigcirc$ , este continua a limpar periodicamente a cabeça de impressão para manter a qualidade de impressão. Para prolongar a vida útil da cabeça de impressão, garantir uma maior eficiência dos cartuchos de tinta e preservar a qualidade de impressão, mantenha o equipamento sempre ligado a uma fonte de alimentação.

# <span id="page-13-0"></span>**Apresentação do ecrã LCD tátil**

Existem três ecrãs Início, aos quais pode aceder premindo  $\triangleleft$  ou  $\triangleright$ .

A partir dos ecrãs Início, pode aceder aos ecrãs de configuração Wi-Fi, de atalhos, níveis de tinta e configuração.

#### **Ecrã Início 1**

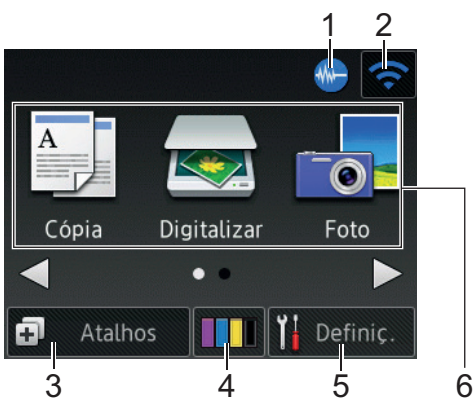

Este ecrã apresenta o estado do equipamento quando este se encontra inativo. Este ecrã Início também se designa por ecrã do modo Pronto. Quando aparece, indica que o equipamento está pronto para o comando seguinte.

O Ecrã Início 1 dá acesso a operações de [Cópia], [Digitalizar] e [Foto].

#### **Ecrã Início 2**

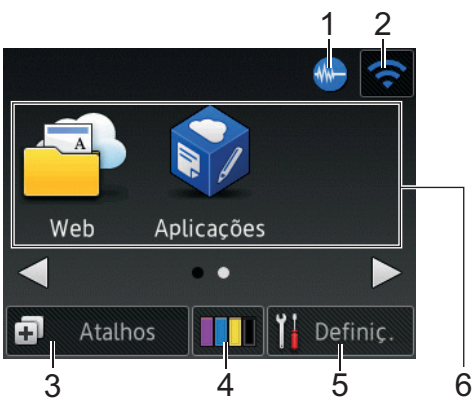

O Ecrã Início 2 dá acesso a funções adicionais, tais como operações de [Web] e [Aplicações].

1. **Modo silencioso**

Este ícone aparece quando a definição [Modo Silêncio] estiver configurada para [Ligado].

O modo silencioso pode reduzir o ruído da impressão. Quando o modo silencioso está ativado, a velocidade de impressão torna-se mais lenta.

#### 2. **Estado da ligação sem fios**

Cada ícone da tabela que se segue apresenta o estado da rede sem fios.

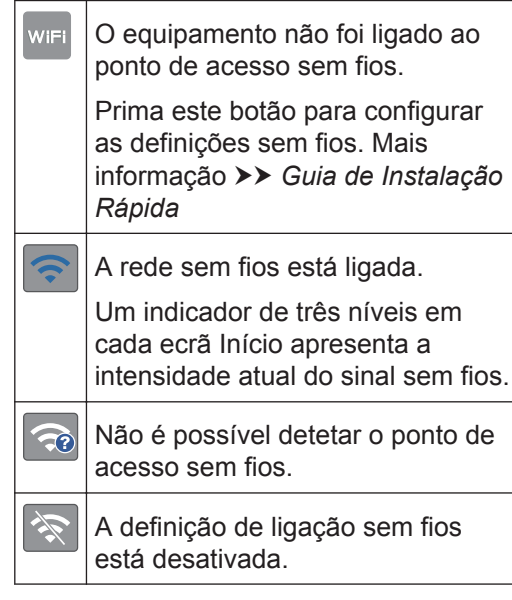

Pode configurar as definições sem fios premindo o botão de estado sem fios.

#### $3. \Box$ **[Atalhos]**

Crie atalhos para funções que utilize frequentemente, como fazer uma cópia, digitalizar e utilizar a função Web Connect.

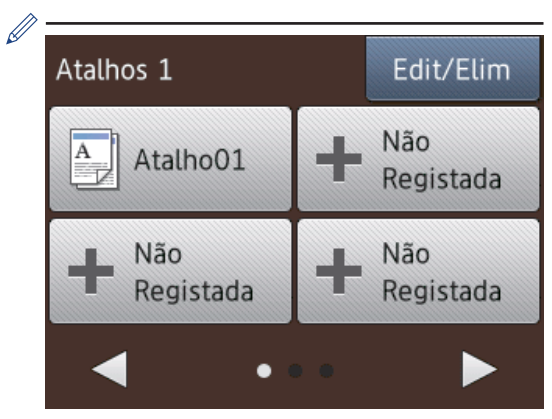

- Existem três ecrãs de atalhos. Pode programar quatro atalhos em cada ecrã.
- Para visualizar os outros ecrãs de atalhos, prima < ou  $\blacktriangleright$ .

#### 4. **III** [Tinta]

Apresenta o volume de tinta disponível. Prima para aceder ao menu [Tinta].

Quando um cartucho de tinta estiver quase a acabar ou tiver um problema, aparece um ícone de erro na cor da tinta em causa.

5. **[Definiç.]**

Prima para aceder ao menu [Definiç.].

- 6. **Modos:**
	- **[Cópia]**

Prima para aceder ao modo Cópia.

• **[Digitalizar]**

Prima para aceder ao modo Digitalizar.

• **[Foto]**

Prima para aceder ao modo Foto.

• **[Web]**

Prima para ligar o equipamento Brother a um serviço Internet.

Mais informação >> Guia "Web *Connect"*: [solutions.brother.com/](http://solutions.brother.com/manuals/) [manuals](http://solutions.brother.com/manuals/)

• **[Aplicações]**

Prima para ligar o equipamento Brother ao serviço de aplicações da Brother.

Mais informação >> *Guia "Web Connect"*: [solutions.brother.com/](http://solutions.brother.com/manuals/) [manuals](http://solutions.brother.com/manuals/)

7. **Ícone de aviso**

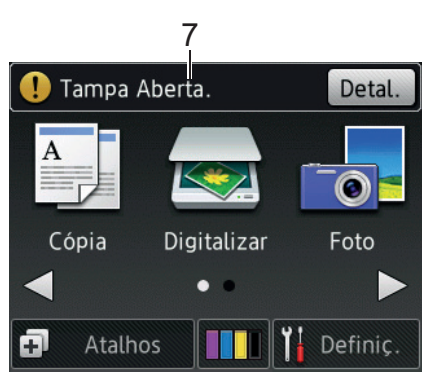

O ícone de aviso  $\left( \begin{array}{c} \cdot \\ \cdot \end{array} \right)$  aparece se existir uma mensagem de erro ou de manutenção; prima [Detal.] para a ver e, em seguida, prima **para regressar** ao modo Pronto.

### **IMPORTANTE**

NÃO pressione o LCD com um objeto afiado, como uma caneta ou um estilete. Pode danificar o equipamento.

- $\mathscr{D}$ • Este produto adota um tipo de letra da ARPHIC TECHNOLOGY CO., LTD.
	- NÃO toque no LCD imediatamente depois de ter ligado o cabo de alimentação à tomada ou de ter ligado o equipamento. Pode causar um erro.

**1**

### <span id="page-15-0"></span>**Notificações do serviço nuvem**

Se utilizar o Brother Web Connect e [Notif. de nova função] estiver configurado para [Ligado], no ecrã Início aparecem notificações sobre os serviços nuvem.

Verifique se tem novas notificações premindo [Detalh].

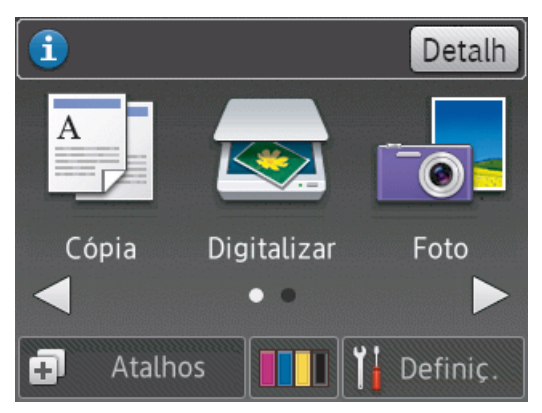

# **Aceder a utilitários Brother (Windows®)**

O **Brother Utilities** é um iniciador de aplicações que proporciona um cómodo acesso a todas as aplicações da Brother que estejam instaladas no seu computador.

- **1** Efetue uma das seguintes ação:
	- (Windows $^{\circledR}$  XP, Windows Vista $^{\circledR}$  e Windows<sup>®</sup> 7)

Clique em **(Iniciar)** > **Todos os Programas** > **Brother** > **Brother Utilities**.

• (Windows $\mathscr{B}$  8)

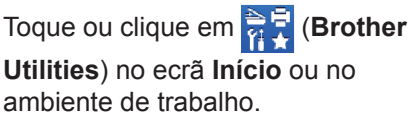

• (Windows $\mathscr{B}$  8.1)

Desloque o rato para o canto inferior esquerdo do ecrã **Início** e clique em

 $\left(\bigoplus\right)$ (se estiver a utilizar um

dispositivo com controlo tátil, passe o dedo de baixo para cima no ecrã **Início** para aceder ao ecrã **Aplicações**).

Quando o ecrã **Aplicações** aparecer,

toque ou clique em (**Brother**

**Utilities**).

<span id="page-16-0"></span>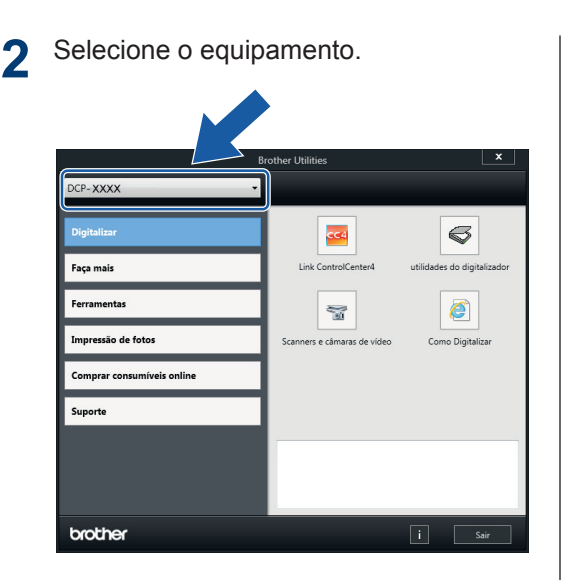

**3** Escolha a operação que pretende executar.

### **Desinstalar o software e os controladores Brother (Windows®)**

**1** Execute **in Execute** (**Brother Utilities**).

2 Clique na lista pendente e selecione o<br>
pome do seu modelo (se ainda não nome do seu modelo (se ainda não estiver selecionado). Clique em **Ferramentas** na barra de navegação do lado esquerdo e clique em **Desinstalar**.

Siga as instruções da caixa de diálogo para desinstalar o software e os controladores.

# **Manuseamento do papel**

# **Colocar papel**

<span id="page-17-0"></span>**2**

#### **Colocar papel na gaveta do papel**

- Se a definição [Verificar papel] estiver configurada para [Ligado] e puxar a gaveta para fora do equipamento, aparece uma mensagem no LCD a perguntar se pretende alterar o tipo e o tamanho do papel. Se necessário, altere as definições Formato do papel e Tipo de Papel seguindo as instruções apresentadas no ecrã.
- Coloque apenas um tamanho e um tipo de papel na gaveta de cada vez.
- Quando colocar um papel de tamanho diferente na gaveta, terá de alterar a definição Formato do papel no equipamento ou a definição de tamanho do papel no seu computador.

**1** Puxe a gaveta do papel completamente para fora do equipamento.

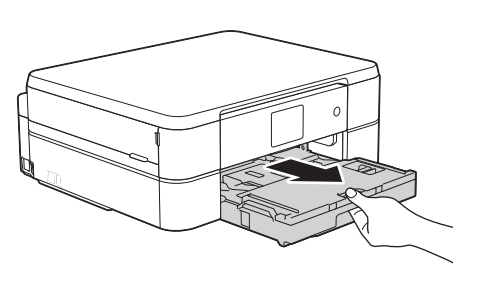

**2** Abra a tampa da gaveta de saída do papel (1).

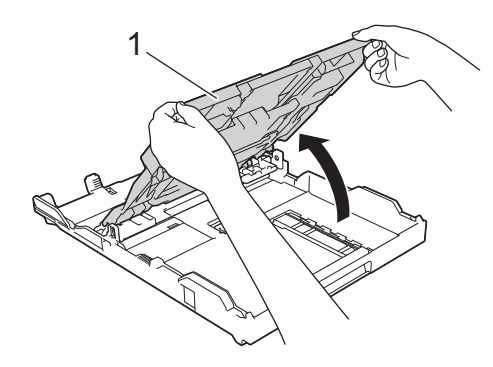

**3** Prima e desloque cuidadosamente as guias da largura do papel (1) e a guia do comprimento do papel (2) para as ajustar ao tamanho do papel.

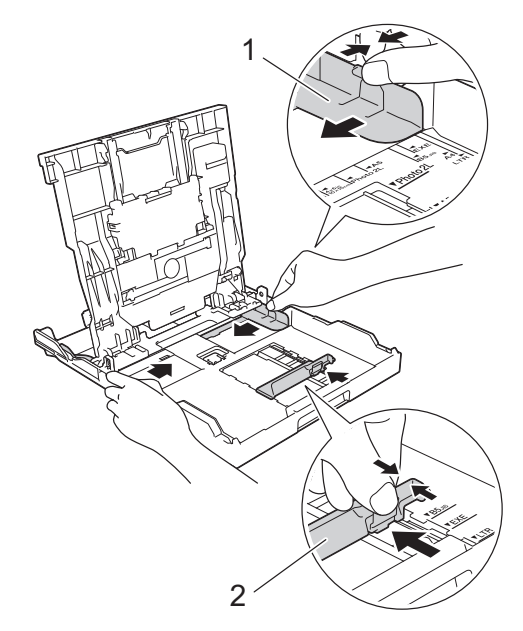

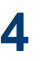

Folheie bem a pilha de papel.

**5** Coloque cuidadosamente o papel na<br>
contrario papel com a superfície de gaveta do papel com a superfície de impressão **voltada para baixo**.

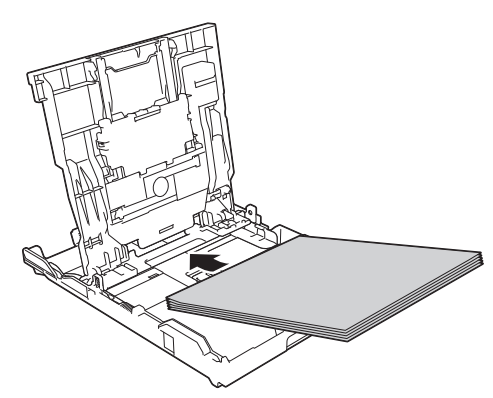

Certifique-se de que o papel não está enrolado na gaveta e que a guia do comprimento do papel (1) toca nas extremidades do mesmo.

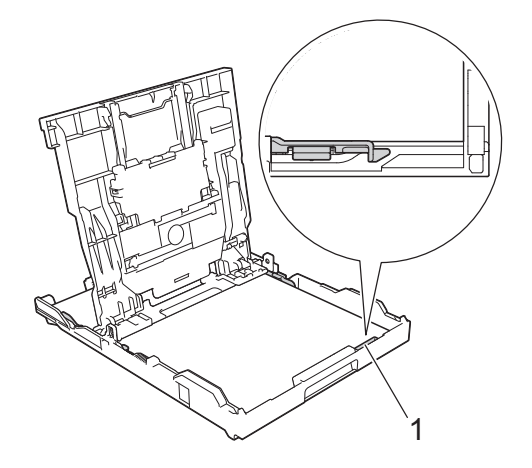

### **IMPORTANTE**

- Tenha o cuidado de não empurrar o papel demasiado para dentro; o papel pode levantar na parte traseira da gaveta e causar problemas de alimentação.
- A colocação de mais de 20 folhas de papel Foto 2L (13 x 18 cm) pode causar encravamentos de papel.
- Para adicionar papel antes de a gaveta ficar vazia, retire o papel existente na gaveta e junte-o ao papel que pretende adicionar. Folheie sempre bem a pilha de papel para evitar que o equipamento alimente várias páginas.
- **6** Desloque cuidadosamente as guias da largura do papel (1) para as ajustar ao papel.

Certifique-se de que as guias do papel tocam nas extremidades do papel.

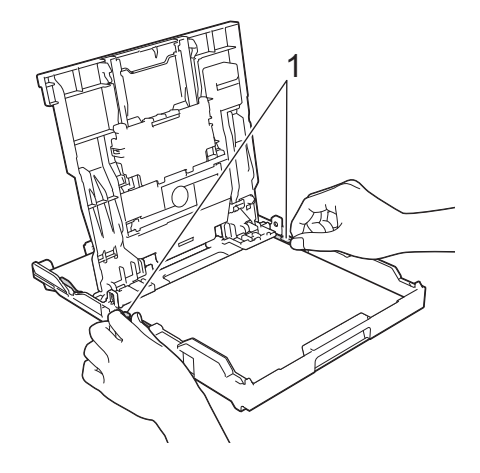

**7** Feche a tampa da gaveta de saída do papel.

Lentamente, introduza na totalidade a gaveta do papel no equipamento.

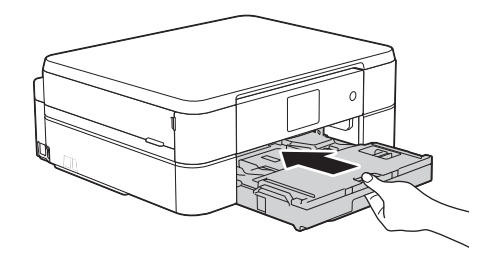

**8** Mantendo a gaveta do papel no equipamento, puxe para fora o suporte do papel (1) até ficar encaixado e, em

<span id="page-19-0"></span>seguida, abra a aba do suporte do papel (2).

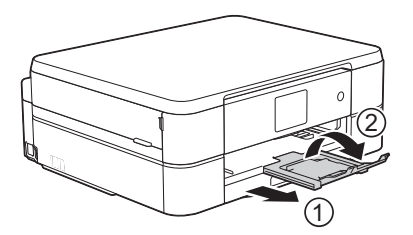

#### **Colocar papel fotográfico**

Utilize a gaveta de papel fotográfico situada na parte superior da tampa da gaveta de saída do papel para imprimir em papel Foto (10 x 15 cm) ou Foto L (89 x 127 mm).

**1** Prima o botão azul de desbloqueio da gaveta de papel fotográfico (1) e faça deslizar a tampa da gaveta de saída do papel para a frente até que bloqueie na posição de impressão de fotografias (2).

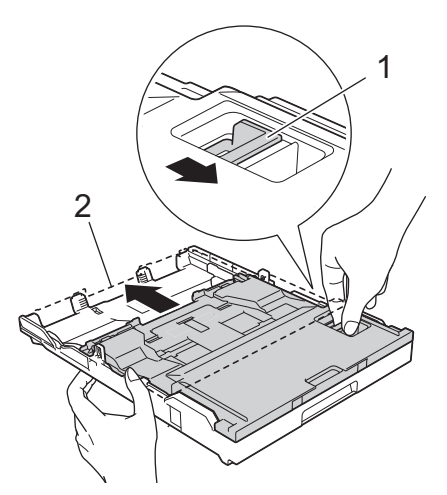

**2** Coloque até 20 folhas de papel fotográfico na gaveta de papel fotográfico, com a superfície de impressão **voltada para baixo**.

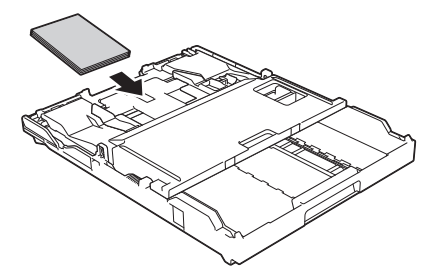

**3** Desloque cuidadosamente as guias da largura do papel para as ajustar ao papel. Certifique-se de que as guias da largura do papel (1) tocam nas extremidades do papel e que este está alisado na gaveta.

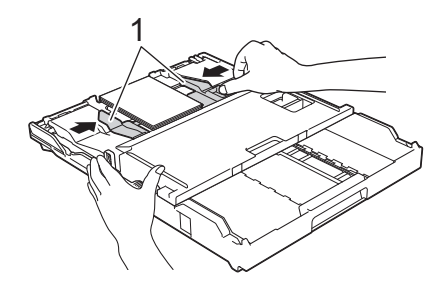

### **IMPORTANTE**

Quando terminar a impressão de fotografias, volte a colocar a gaveta de papel fotográfico na posição de impressão normal. Caso contrário, irá aparecer um erro de [Verif. Papel] quando utilizar folhas de papel.

**Gaveta do papel fotográfico na posição de impressão normal**

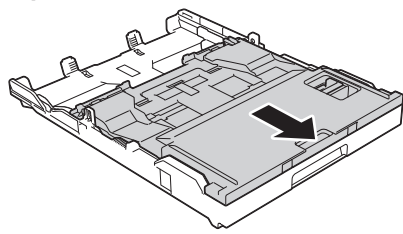

**Gaveta do papel fotográfico na posição de impressão de fotografias**

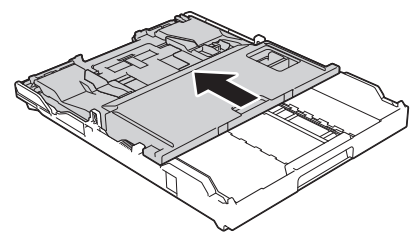

#### **Informações relacionadas**

• [Imprimir fotografias a partir do](#page-26-0) [ControlCenter4 \(Windows](#page-26-0)<sup>®</sup>) >> página [16](#page-26-0)

### <span id="page-20-0"></span>**Colocar papel na ranhura de alimentação manual**

Coloque material de impressão especial nesta ranhura, uma folha de cada vez.

### **IMPORTANTE**

- NÃO coloque mais do que uma folha de papel de cada vez na ranhura de alimentação manual. Se o fizer, poderá provocar um encravamento de papel.
- NÃO coloque papel na ranhura de alimentação manual quando estiver a imprimir a partir da gaveta do papel. Se o fizer, poderá provocar um encravamento de papel.
- **1** Abra a tampa da ranhura de alimentação manual.

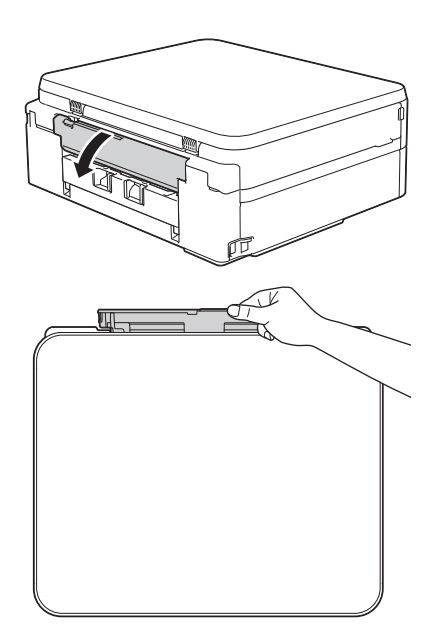

**2** Levante o suporte do papel.

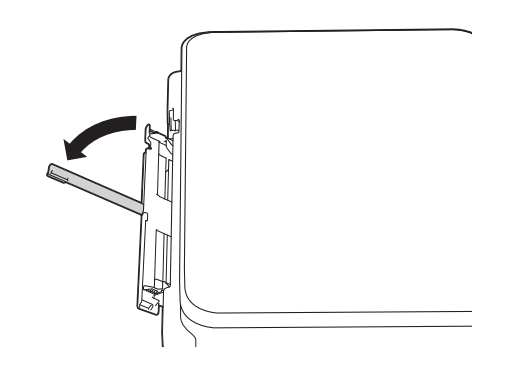

**3** Desloque as guias do papel da ranhura de alimentação manual para as ajustar à largura do papel que está a utilizar.

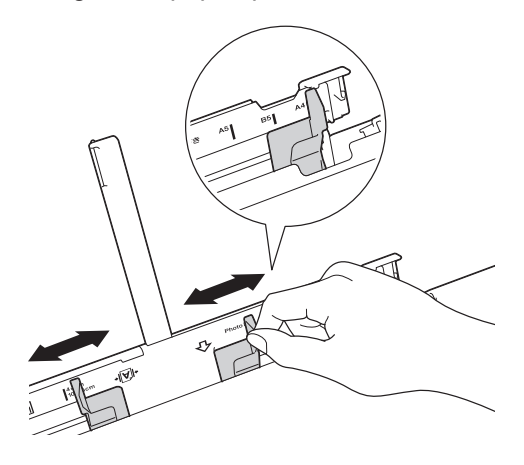

**4** Coloque apenas uma folha de papel na ranhura de alimentação manual com a superfície de impressão **voltada para cima**.

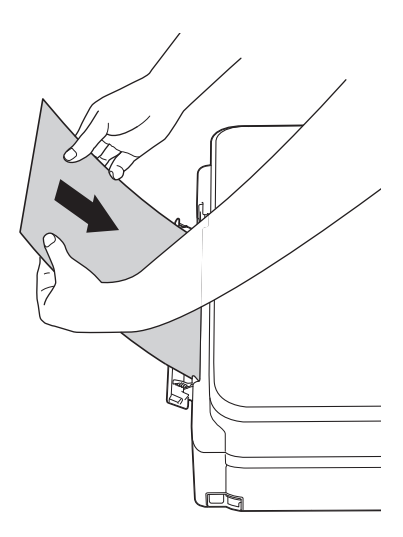

**5** Com ambas as mãos, desloque<br>Cuidadosamente as quias do pa cuidadosamente as guias do papel da ranhura de alimentação manual para as ajustar ao tamanho do papel.

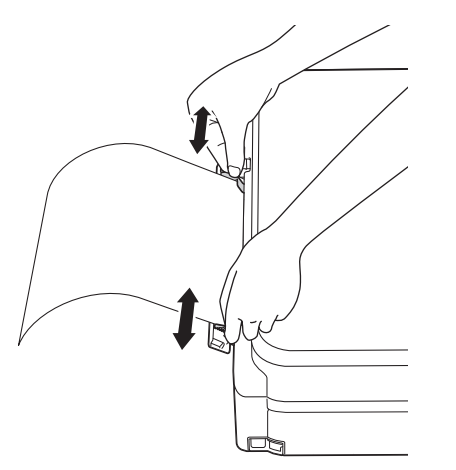

**6** Com ambas as mãos, introduza uma folha de papel na ranhura de alimentação manual até a extremidade frontal da folha tocar nos rolos do alimentador de papel. Solte o papel quando ouvir o equipamento a puxá-lo. O LCD apresenta [Entr. alim. manual pronta.]. Leia as instruções apresentadas no LCD e, em seguida, prima [OK].

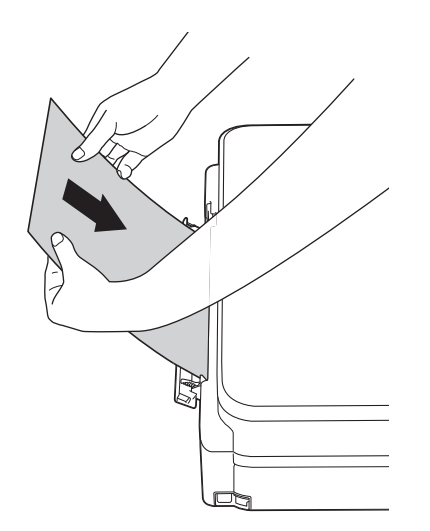

**7** Mantendo a gaveta do papel no equipamento, puxe para fora o suporte do papel (1) até ficar encaixado e, em

seguida, abra a aba do suporte do papel (2).

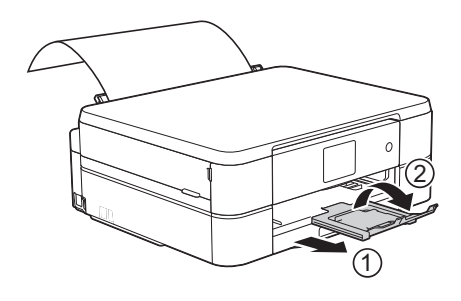

- Se o documento não couber numa folha, o ecrã tátil pede-lhe que coloque outra folha de papel. Coloque outra folha de papel na ranhura de alimentação manual e, em seguida, prima [OK] no ecrã tátil.
	- Quando utilizar envelopes, coloque-os com a superfície de impressão **voltada para cima** e a aba para a esquerda, como indicado na ilustração.

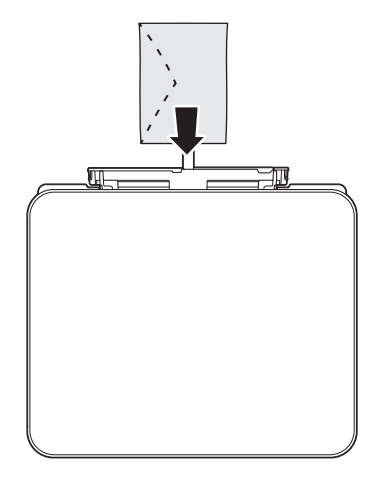

• Quando colocar um envelope, ou uma folha de papel espesso, introduza-o na ranhura de alimentação manual até sentir que é puxado pelos rolos do alimentador de papel.

#### **Informações relacionadas**

• [Mensagens de erro e de manutenção](#page-38-0) >> [página 28](#page-38-0)

### <span id="page-22-0"></span>**Alterar a definição de verificação do tamanho do papel**

Se a definição Verificar papel estiver configurada para [Ligado] e puxar a gaveta do papel para fora do equipamento, o LCD apresenta uma mensagem a perguntar se pretende alterar as definições Formato do papel e Tipo de Papel.

A predefinição é [Ligado].

- **1** Prima | Definiç.] > [Defin. todas] > [Config.geral] > [Verificar papel].
- **2** Prima [Ligado] ou [Desligar].

# **3** Prima .

#### **Informações relacionadas**

• [Mensagens de erro e de manutenção](#page-38-0) >> [página 28](#page-38-0)

# **Alterar o tamanho e o tipo do papel**

Configure as definições Formato do papel e Tipo de Papel para a gaveta do papel.

- Para obter a melhor qualidade de impressão, configure o equipamento para o tipo de papel que está a utilizar.
- Quando altera o tamanho do papel que coloca na gaveta, terá também de alterar a definição Formato do papel no LCD.
- **1** Prima | [Definiç.] > [Tipo de Papel].
- **2** Prima ▲ ou ▼ para visualizar as opções [Papel Norm], [Papel impr de tinta], [Brother BP71] ou [Outro Brilhante] e, em seguida, prima a opção pretendida.
- **3** Prima [Form. Papel].
- **4** Prima ▲ ou ▼ para visualizar as opções de tamanho do papel e, em seguida, prima a opção pretendida.

**5** Prima 1

O equipamento ejeta o papel, com a superfície impressa voltada para cima, para a gaveta do papel na parte dianteira do equipamento. Quando utilizar papel plastificado, retire cada folha imediatamente para evitar borrões ou encravamentos de papel.

### **Informações relacionadas**

 $\bullet$  [Mensagens de erro e de manutenção](#page-38-0)  $\triangleright\triangleright$ [página 28](#page-38-0)

# <span id="page-23-0"></span>**Papéis recomendados**

Para obter a melhor qualidade de impressão, recomendamos os papéis Brother indicados na tabela.

Se o papel da Brother não estiver disponível no seu país, recomendamos que teste vários tipos de papel antes de comprar grandes quantidades.

#### **Papel da Brother**

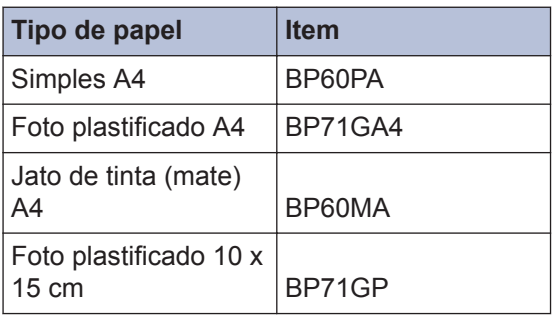

## **Manusear e utilizar suportes de impressão**

- Guarde o papel na embalagem original e mantenha-a fechada. Guarde o papel numa posição plana, em locais sem humidade e não expostos a luz solar direta ou a calor.
- Evite tocar no lado brilhante (revestido) do papel fotográfico.

### **IMPORTANTE**

NÃO utilize os seguintes tipos de papel:

• Danificado, enrolado, enrugado ou com formas irregulares

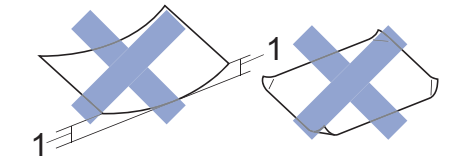

- 1. Um enrolamento de **2 mm ou superior pode provocar encravamentos.**
- Extremamente brilhante ou altamente texturado
- Papel que não esteja empilhado uniformemente
- Papel fabricado com grão curto

#### **Capacidade da tampa da gaveta de saída do papel**

Até 50 folhas de papel A4 80 g/m².

• O papel fotográfico tem de ser retirado da tampa da gaveta de saída do papel página a página para evitar borrões.

**Imprimir**

<span id="page-24-0"></span>**3**

# **Imprimir a partir do computador**

#### **Imprimir um documento (Macintosh)**

Para obter as instruções de impressão  $\rightarrow$ *Guia On-line do Utilizador*: *Imprimir a partir do computador (Macintosh)*

**Imprimir um documento (Windows®)**

- **1** Selecione o comando de imprimir na sua aplicação.
- **2** Selecione **Brother DCP-XXXX** (em que XXXX é o nome do seu modelo).
- **3** Clique em **Imprimir**.
- **4** Conclua a sua operação de impressão.

Mais informação >> *Guia On-line do Utilizador*: *Imprimir a partir do computador (Windows®)*

**Imprimir automaticamente em ambos os lados do papel (impressão nos 2 lados automática) (Windows®)**

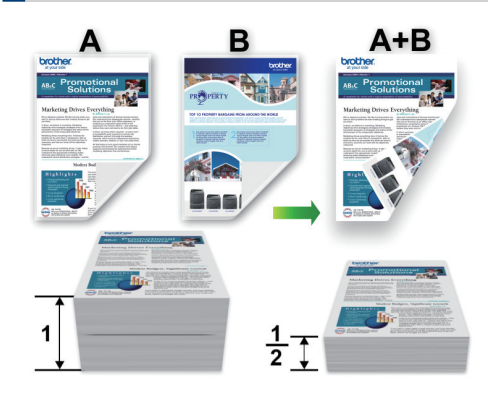

- Certifique-se de que a tampa traseira está fechada.
- Se o papel estiver enrolado, endireite-o e coloque-o novamente na gaveta do papel.
- Utilize papel normal ou papel fino. NÃO utilize papel Bond.
- Se o papel for fino, pode enrugar.
- **1** Selecione o comando de imprimir na sua aplicação.
- **2** Selecione **Brother DCP-XXXX** (em que XXXX é o nome do seu modelo) e clique no botão de propriedades ou preferências de impressão.

Aparece a janela do controlador da impressora.

**3 Imprimir**

<span id="page-25-0"></span>**3** No campo **Orientação**, selecione a opção **Vertical** ou **Horizontal** para definir a orientação da impressão.

Se o seu software tiver uma função de disposição semelhante, recomendamos que utilize essa função da aplicação.

- **4** Clique na lista pendente **Frente e verso/Folheto** e selecione **Frente e verso**.
- **5** Clique no botão **Definições de frente e verso**.
- **6** Selecione uma das opções do menu **Tipo de frente e verso**.
- **7** Selecione a caixa de verificação **Margem para encadernação** se pretender especificar a margem para encadernar em polegadas ou milímetros.
- **8** Clique em **OK** para voltar à janela do controlador da impressora.
- **9** Altere outras definições da impressora, se necessário.

A função Sem margens não está disponível quando utiliza esta opção.

**10** Volte a clicar em **OK** e conclua a operação de impressão.

### **Imprimir mais de uma página numa única folha de papel (N em 1) (Windows®)**

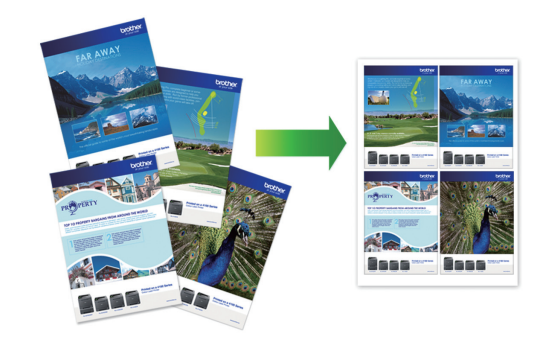

- **1** Selecione o comando de imprimir na sua aplicação.
- **2** Selecione **Brother DCP-XXXX** (em que XXXX é o nome do seu modelo) e clique no botão de propriedades ou preferências de impressão.

Aparece a janela do controlador da impressora.

- **3** No campo **Orientação**, selecione a opção **Vertical** ou **Horizontal** para definir a orientação da impressão.
- $\mathscr{Q}$ Se o seu software tiver uma função de disposição semelhante, recomendamos que utilize essa função da aplicação.
- **4** Clique na lista pendente **Múltiplas páginas** e selecione a opção **2 em 1**, **4 em 1**, **9 em 1** ou **16 em 1**.
- **5** Clique na lista pendente **Ordem das páginas** e selecione a ordem das páginas.
- **6** Clique na lista pendente **Linha de limite** e selecione o tipo de linha de contorno.
- <span id="page-26-0"></span>**7** Altere outras definições da impressora, se necessário.
- **8** Clique em **OK** e conclua a operação de impressão.

### **Imprimir fotografias a partir do ControlCenter4 (Windows®)**

Pode imprimir e editar fotografias utilizando várias funções do ControlCenter.

Nos passos seguintes, o modo Inicial do ControlCenter é utilizado a título de exemplo.

**1** Certifique-se de que colocou o papel correto na gaveta de papel.

- **2** Clique no ícone **CC4** (ControlCenter4) no tabuleiro de tarefas e clique em **Abrir**.
- **3** Clique no separador **Fotografia**.

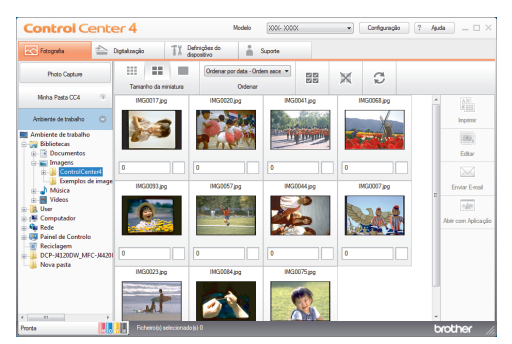

- **4** Selecione a pasta que contém a imagem que pretende imprimir.
- **5** Selecione as imagens que pretende imprimir ao clicar na imagem a partir do visualizador de imagens e marcando a caixa de verificação por baixo da imagem.
- **6** Especifique o número de cópias que pretende imprimir (1-99) clicando em  $\equiv$
- **7** Clique em **Imprimir**. Aparece a janela de definições de impressão.
- **8** Configure as definições das opções **Formato do papel**, **Tipo de suporte** e **Esquema**.
- **9** Clique no botão **Iniciar impressão**.

#### **Informações relacionadas**

• [Colocar papel fotográfico](#page-19-0) >> página 9

**Copiar**

<span id="page-27-0"></span>**4**

# **Copiar um documento**

- **1** Certifique-se de que colocou papel do tamanho correto na gaveta do papel.
- **2** Coloque o documento *voltado para baixo* no vidro do digitalizador.

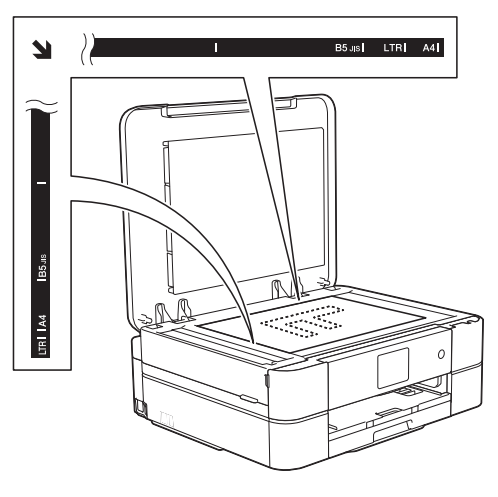

 $3$  Prima  $\frac{A}{A}$ . [Cópia].

No ecrã tátil, aparece:

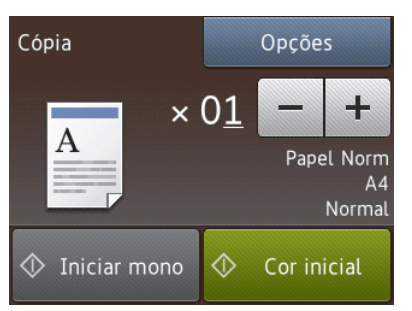

- **4** Altere as definições de cópia conforme necessário.
- $\mathscr{D}$ • Quando colocar papel simples com um tamanho diferente de A4, terá de alterar as definições [Formato do papel] e [Tipo de Papel] premindo o botão [Opções].

 $\cdot \times 01$  (N.º de cópias)

Prima  $\times$  01 para visualizar o teclado do ecrã tátil e, em seguida, introduza o número de cópias utilizando o teclado do ecrã tátil. Prima [OK].

Pode também utilizar  $[-]$  ou  $[+]$ .

• [Opções]

Prima opções para alterar as definições de cópia apenas para a próxima cópia.

- Quando terminar, prima [OK].
- Quando terminar de escolher novas opções, pode guardá-las premindo o botão [Guard c/o atalho].
- **5** Prima [Iniciar mono] ou [Cor inicial].

 $\mathscr{D}$ Para parar a cópia, prima

# <span id="page-28-0"></span>**Definições de cópia**

### **Opções de cópia**

Para alterar as definições de cópia, prima o botão [Opções].

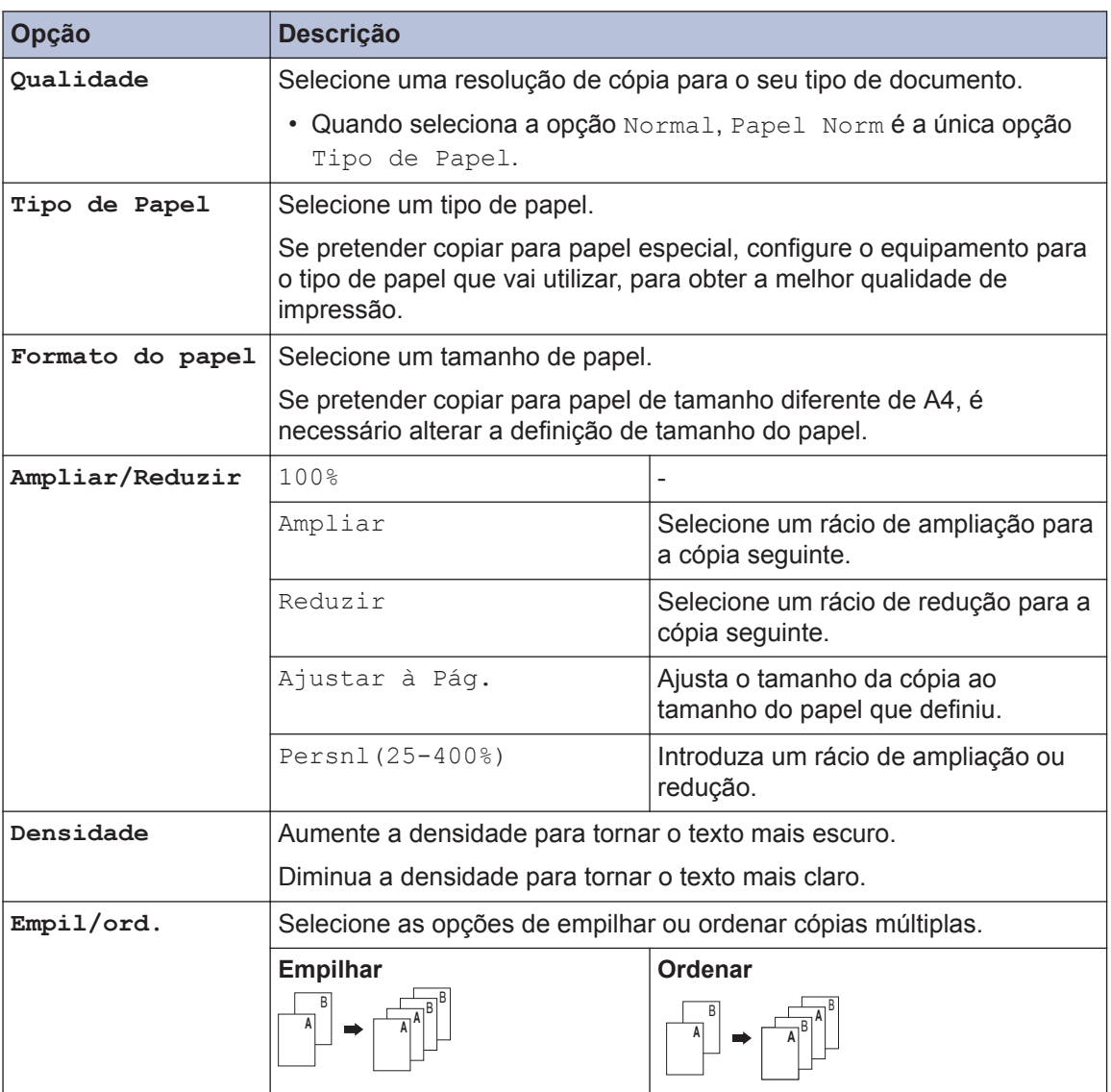

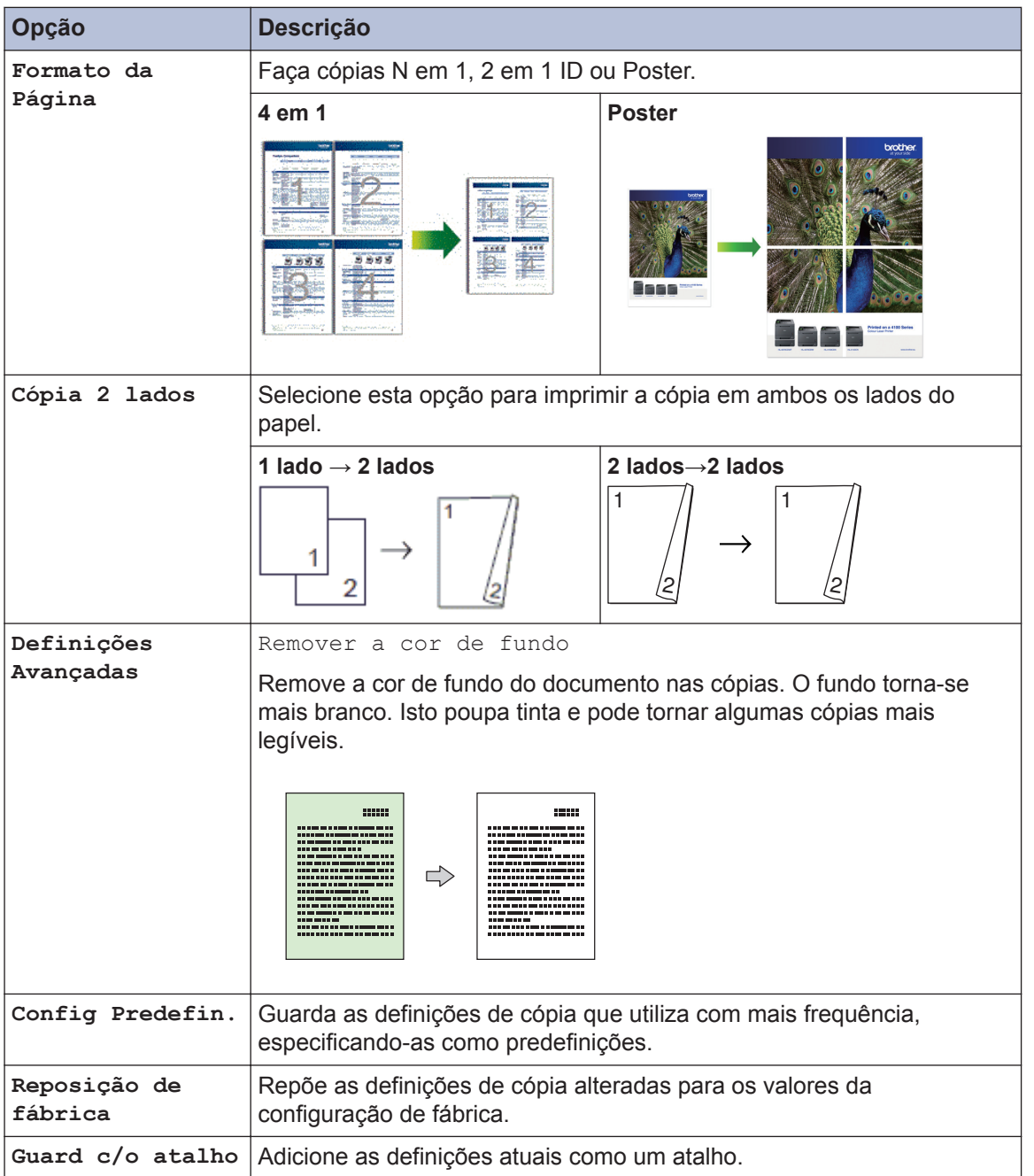

<span id="page-30-0"></span>**5 Digitalizar**

# **Digitalizar a partir do computador (Windows®)**

Existem várias formas de utilizar o computador para digitalizar fotografias e documentos no seu equipamento Brother. Utilize o software fornecido pela Brother ou a sua aplicação de digitalização favorita.

### **Digitalizar utilizando o Modo Inicial do ControlCenter4 (Windows®)**

Selecione **Modo Inicial** como definição de modo do ControlCenter4.

**1** Coloque o documento.

4210x297mm (8.3x 11,7 +

Dgtalzação

**List K** 

**2** Clique no ícone **CC4** (ControlCenter4) no tabuleiro de tarefas e clique em **Abrir**.

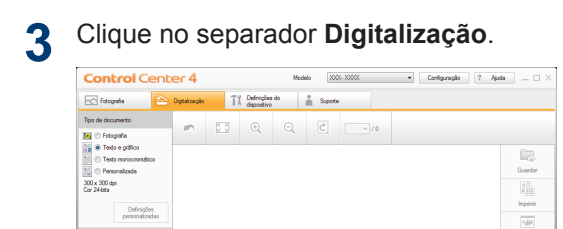

.<br>Gwelet East

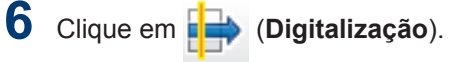

O equipamento inicia a digitalização e a imagem digitalizada aparece no visualizador de imagens.

- **7** Recorte a imagem digitalizada se necessário.
- **8** Efetue uma das seguintes ação:
	- Clique em (**Guardar**) para guardar os dados digitalizados.
	- Clique em **[imprimir**] para imprimir os dados digitalizados.
	- Clique em (**Abrir com Aplicação**) para abrir os dados digitalizados noutra aplicação.
	- Clique em (**Enviar E-mail**)
		- para anexar os dados digitalizados a uma mensagem de e-mail.

- **4** Selecione **Tipo de documento**.
- **5** Altere o **Tamanho da digitalização** do documento, se necessário.

### <span id="page-31-0"></span>**Digitalizar com o botão "Digitalizar" do equipamento Brother**

#### **Digitalizar com o botão "Digitalizar" do equipamento**

Utilize o botão Digitalizar do equipamento para alterar temporariamente as definições de digitalização. Para tornar as alterações permanentes, utilize o software ControlCenter da Brother.

**1** Coloque o documento voltado para baixo no vidro do digitalizador.

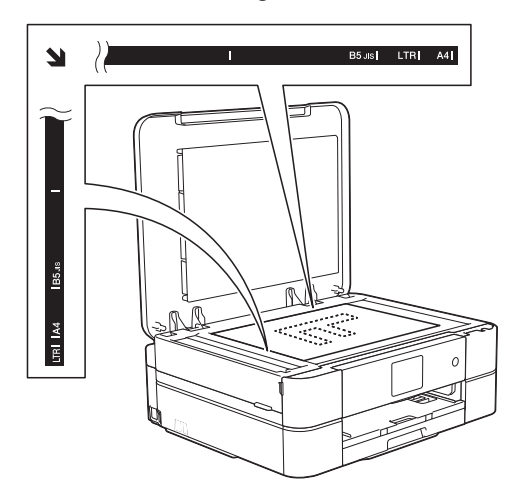

- **2** Prima [Digitalizar] > [para Ficheiro].
- **3** Se o equipamento estiver ligado em<br>
rede prima A ou ▼ para visualizar o rede, prima A ou V para visualizar o computador para onde pretende enviar os dados e prima o nome do computador.

Se o LCD solicitar a introdução de um PIN, utilize o LCD para introduzir o PIN de quatro dígitos do computador e prima  $[OK].$ 

- **4** Efetue uma das seguintes ação:
	- Para alterar as definições, prima [Opções] e avance para o passo seguinte.
	- Prima [Iniciar] para começar a digitalizar sem alterar definições adicionais.

O equipamento inicia a digitalização. Siga as instruções do LCD para concluir o trabalho de digitalização.

**5** Prima a opção [Definições de digitaliz.] e, em seguida, prima [Definir um disp.].

Para utilizar a opção [Definições de digitaliz.], é necessário que o software ControlCenter esteja instalado no computador que está ligado ao equipamento.

- **6** Selecione as definições de digitalização que pretende alterar e, em seguida, prima [OK].
	- [Tipo digitaliz.]

Selecione o tipo de digitalização do documento.

• [Resolução]

Selecione a resolução de digitalização do documento.

• [Tipo de Ficheiro]

Selecione o formato de ficheiro para o seu documento.

• [Taman.d/Digit.]

Selecione o tamanho de digitalização do documento.

• [Remover a cor de fundo]

Altere a quantidade de cor de fundo que é removida.

#### **7** Prima [Iniciar].

O equipamento inicia a digitalização. Siga as instruções do LCD para concluir o trabalho de digitalização.

<span id="page-32-0"></span>**6**

# **PhotoCapture Center**

### **Imprimir fotografias diretamente a partir de suportes de dados**

**Pré-visualizar e imprimir fotografias e ficheiros de filme a partir de suportes de dados**

Pré-visualize as fotografias no LCD antes de as imprimir. Imprima imagens de ficheiros de filme guardados num cartão de memória.

**1** Abra a tampa da ranhura do suporte de dados.

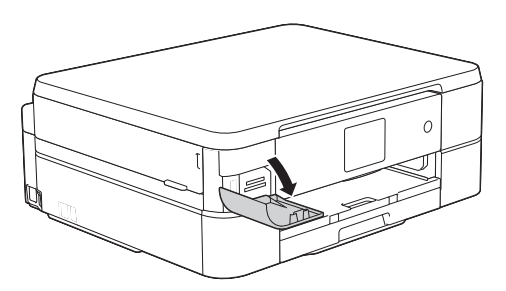

- **2** Coloque o cartão de memória na ranhura correta.
- **3** Prima [Foto] > [Visual Fotos].
- **4** Prima ◀ ou ▶ para visualizar a fotografia que pretende imprimir e, em seguida, prima-a.

Se pretender imprimir todas as fotografias, prima [Imp. td] e, em seguida, prima o botão [Sim] para confirmar.

**5** Prima  $\times$  01 para visualizar o teclado do ecrã tátil e, em seguida, introduza o número de cópias utilizando o teclado do ecrã tátil. Prima [OK].

Pode também utilizar [-] ou [+].

- **6** Prima [OK].
- **7** Repita os três últimos passos até ter selecionado todas as fotografias que pretende imprimir.
- **8** Prima [OK].
- **9** Leia e confirme a lista de opções apresentada.
- **10** Para alterar as definições de impressão, prima [Defini. de impr.].
- **11** Prima [Iniciar].

### **Descrição geral das configurações de impressão do PhotoCapture Center**

As definições de impressão que alterar são temporárias para a impressão atual. O equipamento regressa às configurações predefinidas após a impressão estar concluída.

 $\mathscr{D}$ Pode guardar as configurações de impressão que utiliza mais frequentemente, especificando-as como predefinições.

Mais informação >> *Guia On-line do Utilizador*

# **Manutenção de rotina**

# **Limpar o digitalizador**

<span id="page-33-0"></span>**A**

- **1** Desligue o equipamento da tomada elétrica.
- **2** Levante a tampa dos documentos (1). Limpe o vidro do digitalizador (2) e o plástico branco (3) com um pano macio e que não largue pelos, humedecido com um limpa-vidros não inflamável.

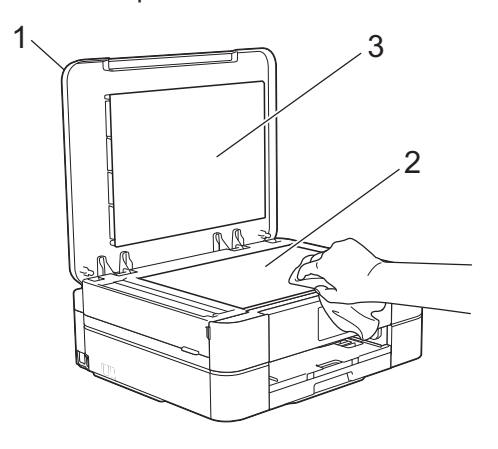

#### **Informações relacionadas**

• [Solução de outros problemas de](#page-48-0) [impressão](#page-48-0)  $\rightarrow$  página 38

### **Ver a qualidade de impressão**

Se as impressões tiverem cores e texto esbatidos ou matizados ou se faltar texto, alguns dos bocais da cabeça de impressão podem estar obstruídos. Imprima a folha de verificação da qualidade de impressão e examine o padrão de verificação dos bocais.

**Prima | | | | | [Tinta] > [Melhorar** qualidade de impr.] > [Verificar qualidade de impr].

#### Pode também premir  $\|\cdot\|$  [Definiç.] >

[Manutenção] > [Melhorar qualidade de impr.] > [Verificar qualidade de impr].

**2** Prima [Iniciar].

O equipamento imprime a folha de verificação da qualidade de impressão.

- **3** Verifique a qualidade dos quatro blocos de cor na folha.
- **4** O ecrã tátil pergunta sobre a qualidade de impressão. Efetue uma das seguintes ação:
	- Se todas as linhas estiverem nítidas e visíveis, prima [Não] e, em seguida, prima  $\Box$  para terminar a verificação da qualidade de impressão.
	- Se faltarem linhas (ver **Má**, abaixo), prima [Sim].

#### **OK**

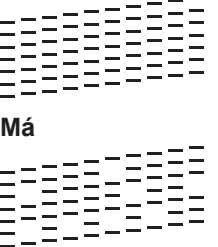

**5** O ecrã tátil pede-lhe que verifique a qualidade de impressão de cada cor. Prima o número do padrão (1–4) que mais se aproxima do resultado de impressão.

**6** Efetue uma das seguintes ação:

> • Se for necessário limpar a cabeça de impressão, prima [Iniciar] para iniciar o procedimento de limpeza.

• Se não for necessário limpar a cabeça de impressão, o ecrã Manutenção volta a aparecer no

 $LCD.$  Prima

**7** Quando o procedimento de limpeza termina, o ecrã tátil pergunta se pretende voltar a imprimir a folha de verificação da qualidade de impressão. Prima [Sim] e, em seguida, prima [Iniciar].

O equipamento volta a imprimir a folha de verificação da qualidade de impressão. Verifique novamente a qualidade dos quatro blocos de cor na folha.

Se limpar a cabeça de impressão e a impressão não melhorar, experimente instalar um novo cartucho de tinta genuíno da marca Brother para cada cor problemática. Experimente voltar a limpar a cabeça de impressão. Se a impressão não tiver melhorado, contacte o serviço de apoio ao cliente ou o revendedor Brother da sua área.

### **IMPORTANTE**

NÃO toque na cabeça de impressão. Se tocar na cabeça de impressão, pode causar danos permanentes e anular a garantia da mesma.

Quando um bocal da cabeça de impressão está obstruído, a amostra impressa tem esta aparência.

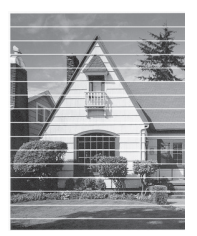

Depois de limpar o bocal da cabeça de impressão, as linhas horizontais desaparecem.

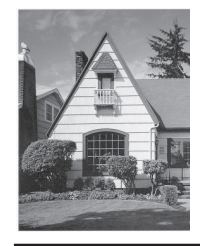

#### **Informações relacionadas**

• [Solução de outros problemas de](#page-48-0) [impressão](#page-48-0) >> página 38

### <span id="page-35-0"></span>**Verificar o alinhamento da impressão do equipamento Brother**

Se o texto impresso perder nitidez e as imagens ficarem desvanecidas após transportar o equipamento, poderá ser necessário ajustar o alinhamento da impressão.

**1** Prima [Tinta] > [Melhorar qualidade de impr.] > [Alinhamento].

Pode também premir  $\|\cdot\|$  [Definiç.] >

[Manutenção] > [Melhorar qualidade de impr.] > [Alinhamento].

**2** Prima [Sequinte] e, em sequida, prima [Iniciar].

O equipamento começa a imprimir a folha de verificação do alinhamento.

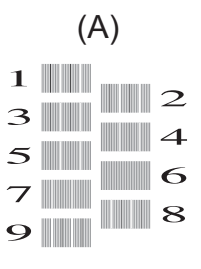

**3** Para o padrão (A), prima A ou ▼ para visualizar o número do teste de impressão com a menor quantidade de faixas verticais visíveis (1-9) e, em seguida, prima-o (no exemplo acima, a fila número 6 é a melhor escolha). Prima [OK].

Repita este passo para os restantes padrões.

Quando o alinhamento da impressão não está ajustado corretamente, o texto fica impreciso, com este aspeto:

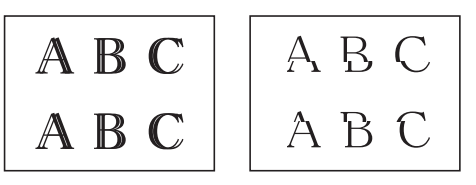

Depois de se ajustar corretamente o alinhamento da impressão, o texto fica com este aspeto.

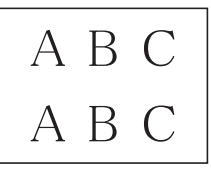

**4** Prima

#### **Informações relacionadas**

• [Solução de outros problemas de](#page-48-0) [impressão](#page-48-0) > > página 38

**Solução de problemas**

Utilize esta secção para resolver problemas que podem ocorrer quando utiliza o equipamento Brother.

# **Identificação de problemas**

Mesmo que o equipamento pareça ter um problema, a maioria dos problemas pode ser corrigida por si.

Comece por verificar o seguinte:

<span id="page-36-0"></span>**B**

- O cabo de alimentação do equipamento está ligado corretamente e o equipamento está ligado.
- Todas as peças de proteção laranja do equipamento foram removidas.
- Os cartuchos de tinta estão instalados corretamente.
- A tampa do digitalizador e a tampa de desencravamento de papel estão bem fechadas.
- O papel está corretamente colocado na gaveta de papel.
- Os cabos de interface estão ligados com firmeza no equipamento e no computador ou a ligação sem fios está bem configurada tanto no equipamento como no computador.
- (Para modelos com ligação em rede) O ponto de acesso (para ligação sem fios), o router ou o hub está ligado e o respetivo botão de ligação está intermitente.
- Verifique o LCD ou o estado do equipamento no **Status Monitor** no computador.

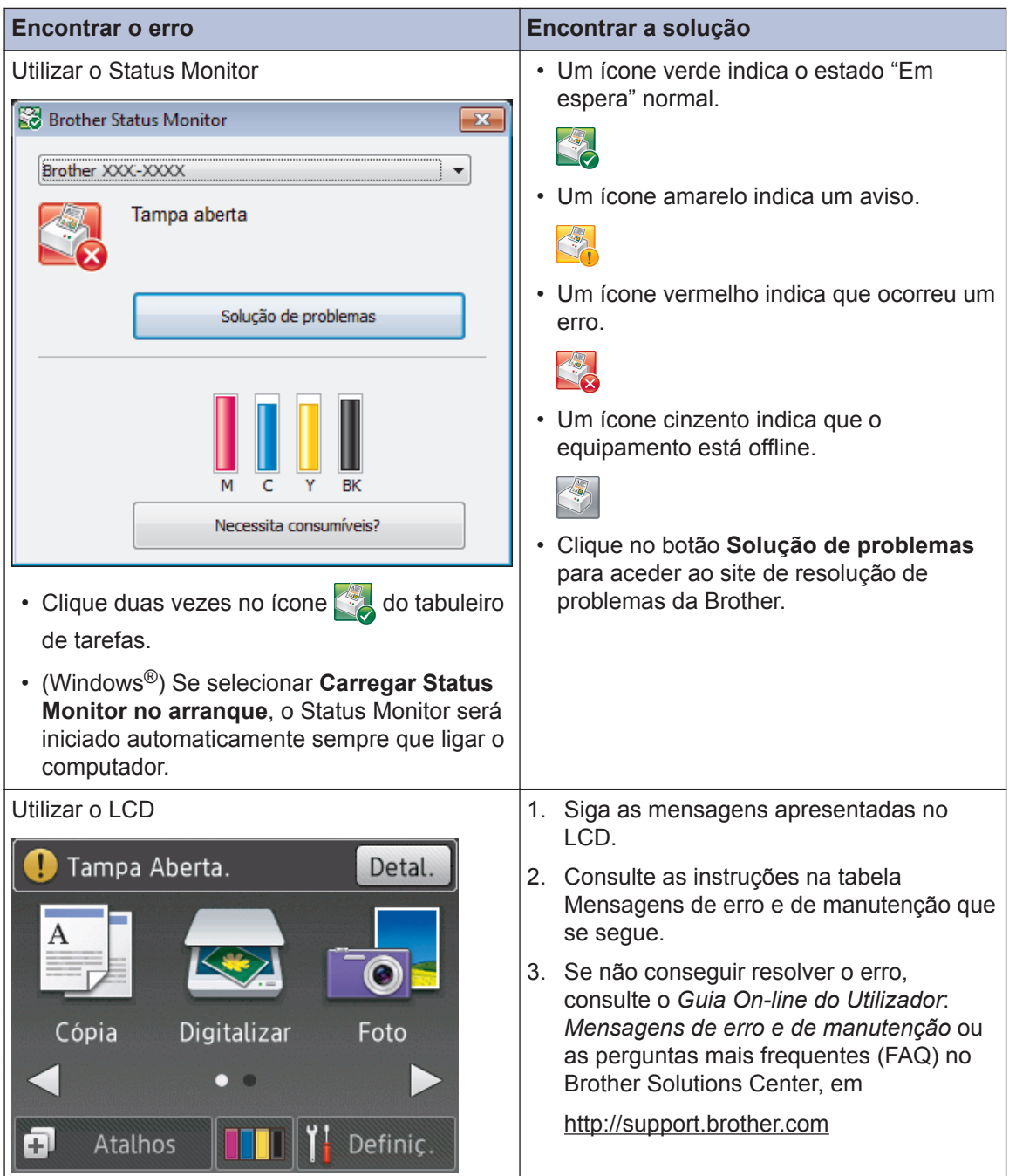

## <span id="page-38-0"></span>**Mensagens de erro e de manutenção**

As mensagens de erro e de manutenção mais comuns são descritas na tabela. Para obter informações mais detalhadas, consulte o *Guia On-line do Utilizador*.

O próprio utilizador pode corrigir a maioria dos erros e efetuar a manutenção de rotina. Se necessitar de mais sugestões, aceda à página **Perguntas mais frequentes e Resolução de problemas** relativa ao seu modelo no Brother Solutions Center, em<http://support.brother.com>.

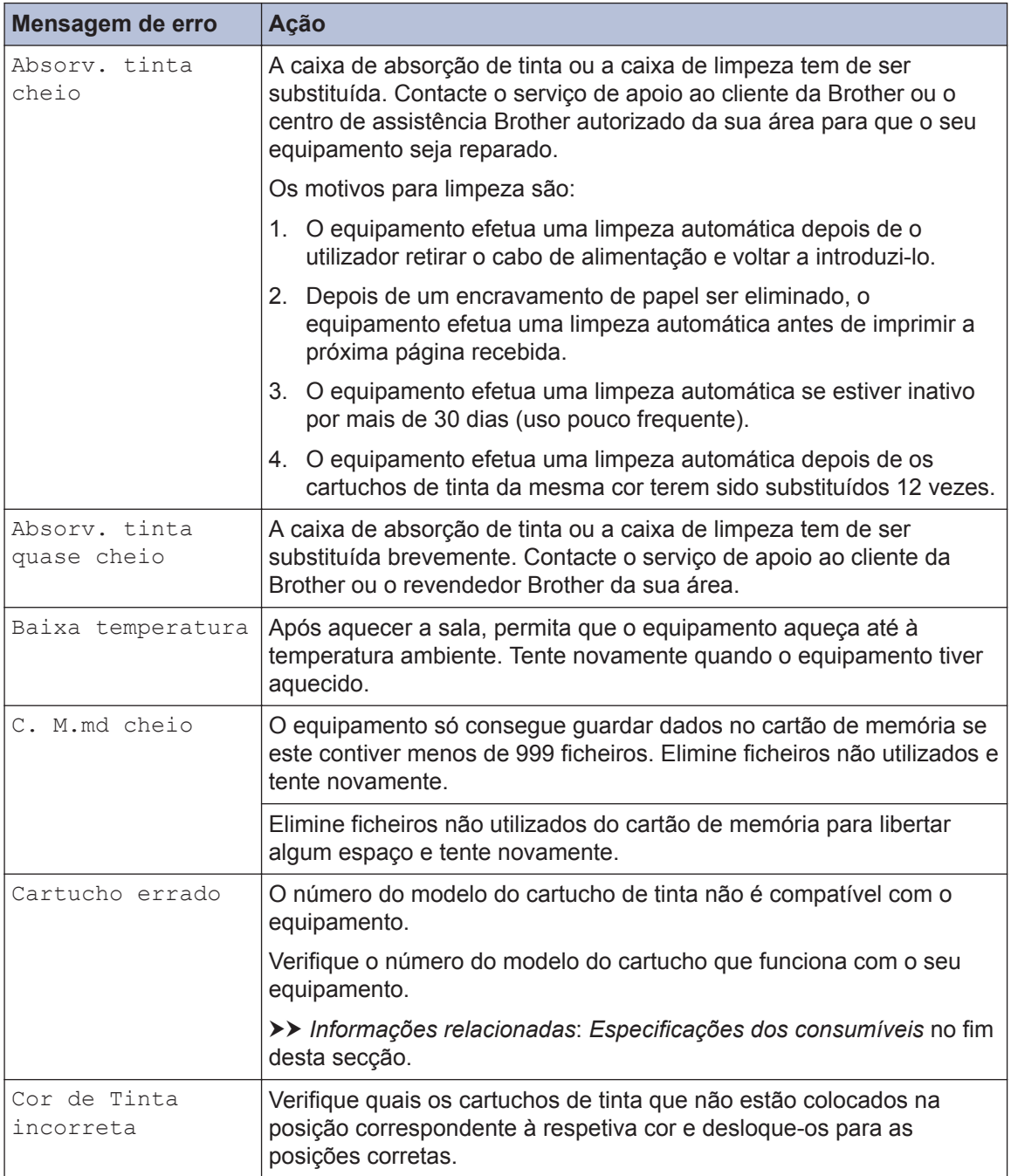

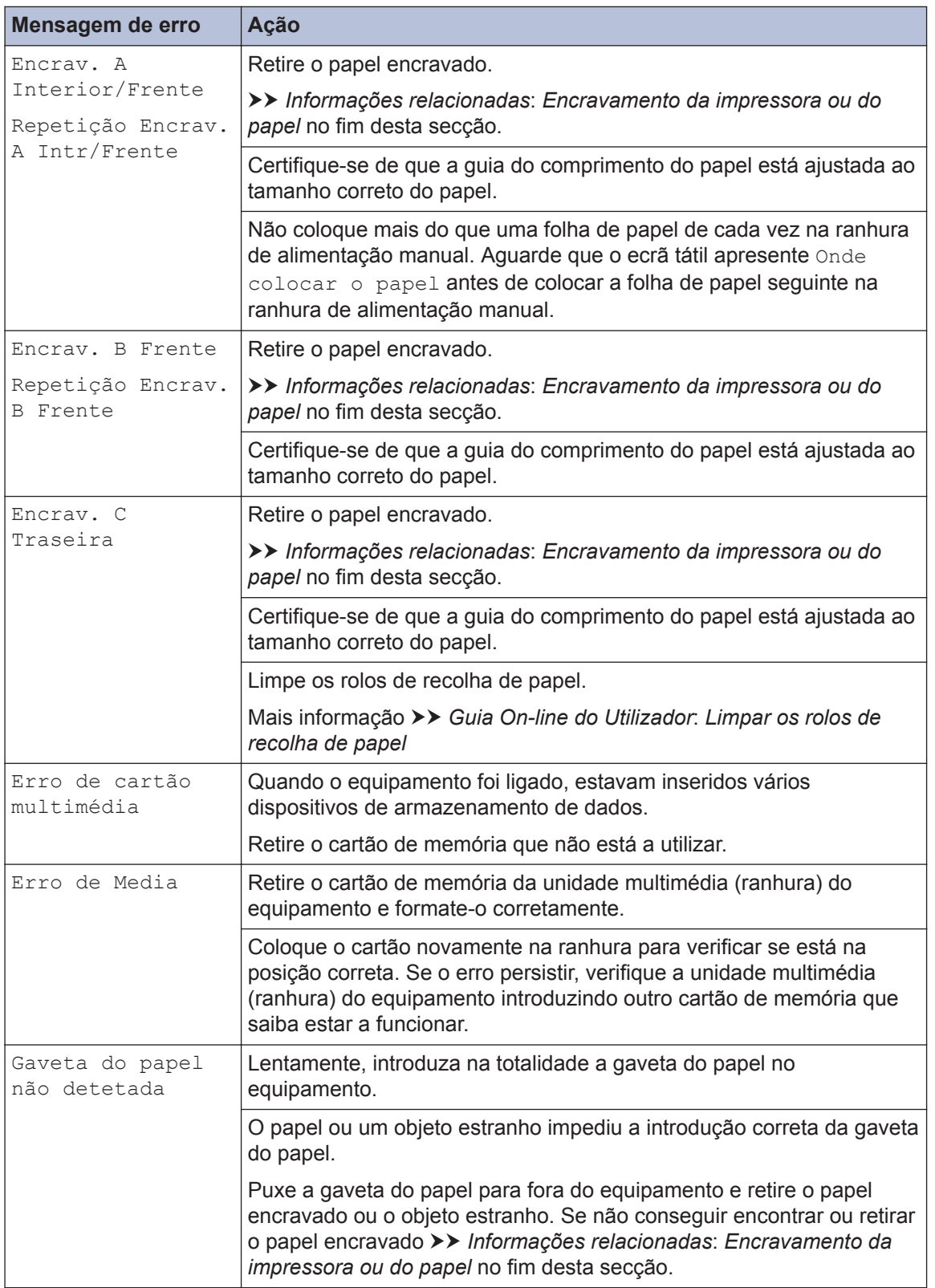

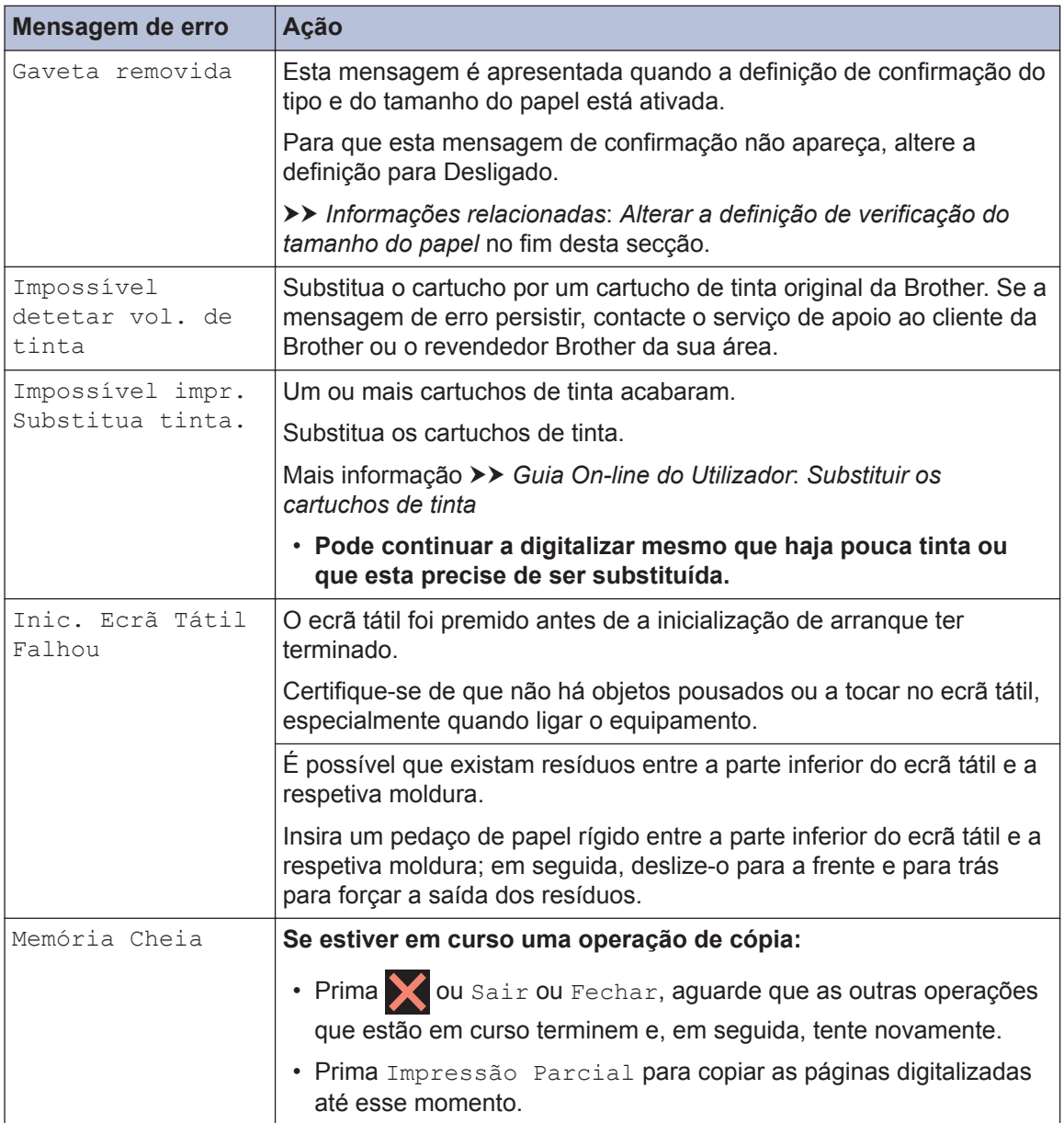

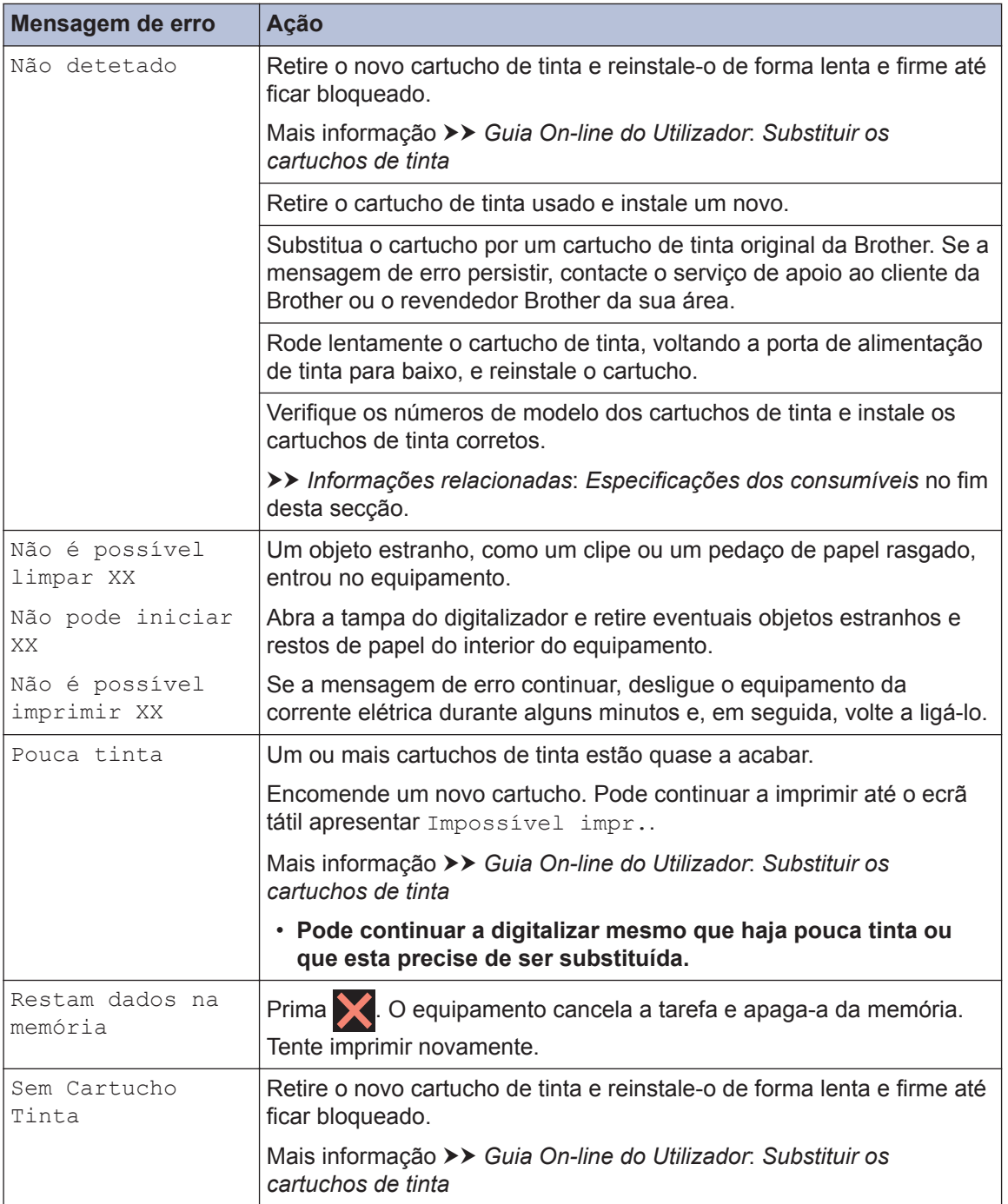

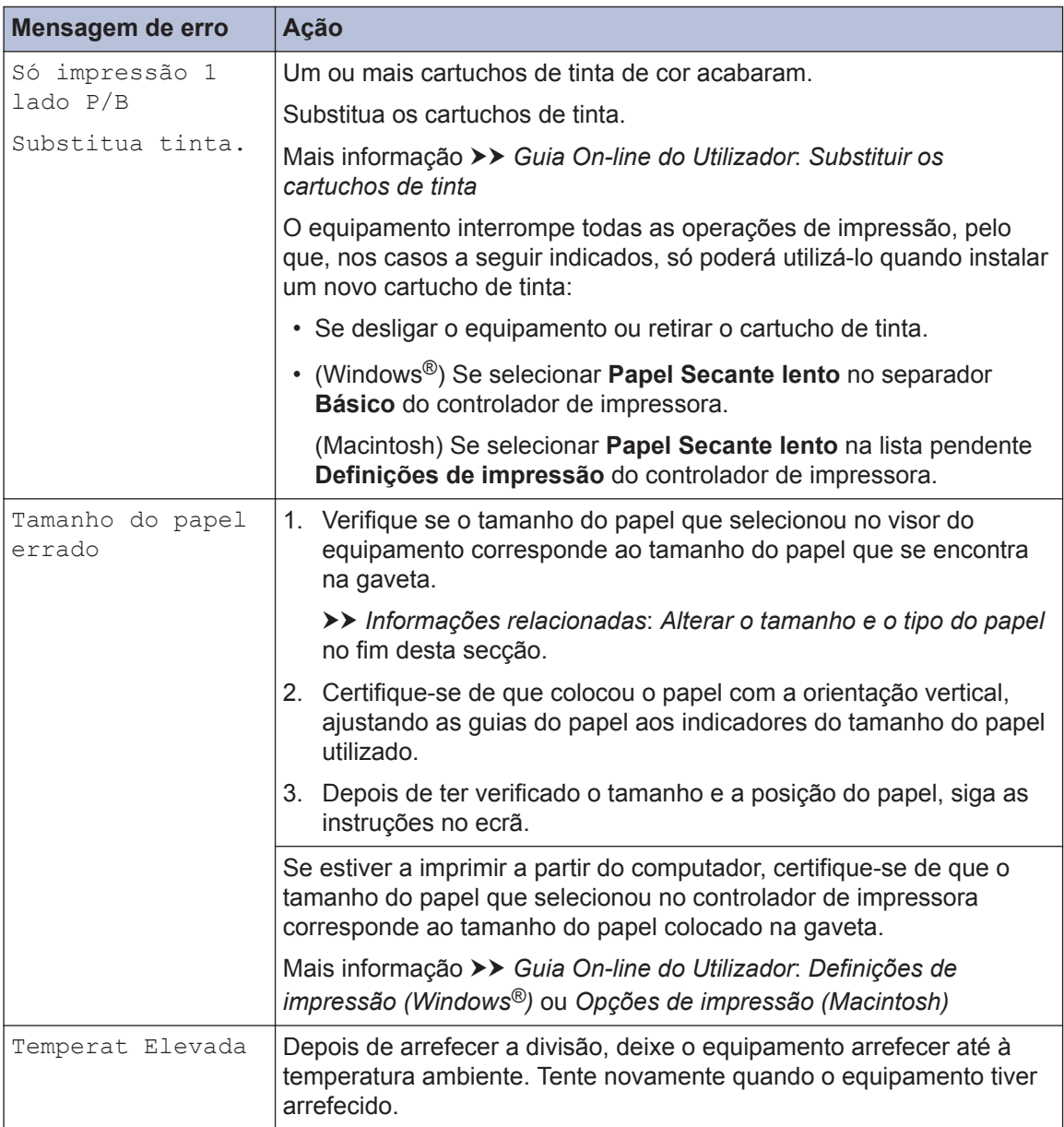

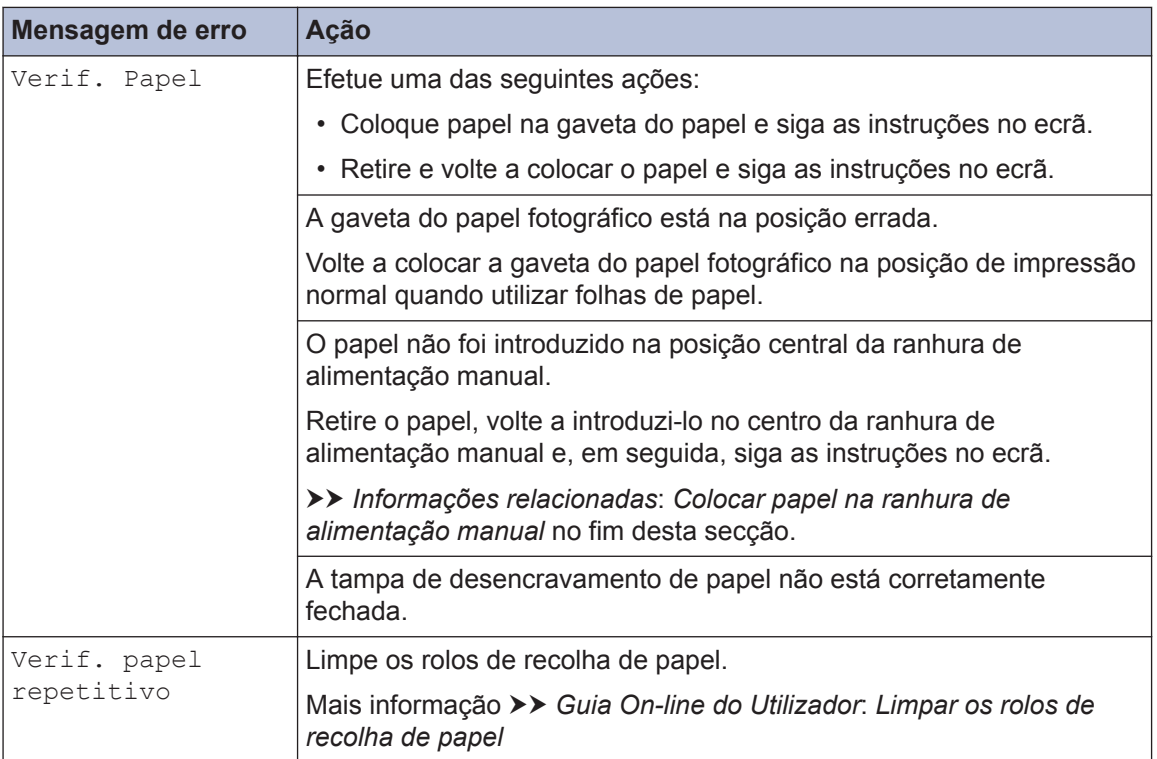

#### **Informações relacionadas**

- • [Colocar papel na ranhura de alimentação manual](#page-20-0) >> página 10
- • [Alterar a definição de verificação do tamanho do papel](#page-22-0) >> página 12
- • [Alterar o tamanho e o tipo do papel](#page-22-0) >> página 12
- • [Encravamento da impressora ou do papel](#page-49-0) >> página 39
- • [Especificações dos consumíveis](#page-57-0) >> página 47

## <span id="page-44-0"></span>**Solução de problemas de configuração de LAN sem fios**

### **Códigos de erro do relatório da rede local sem fios**

Se o relatório da rede local sem fios indicar que a ligação falhou, verifique o código de erro no relatório impresso e consulte as instruções correspondentes na tabela:

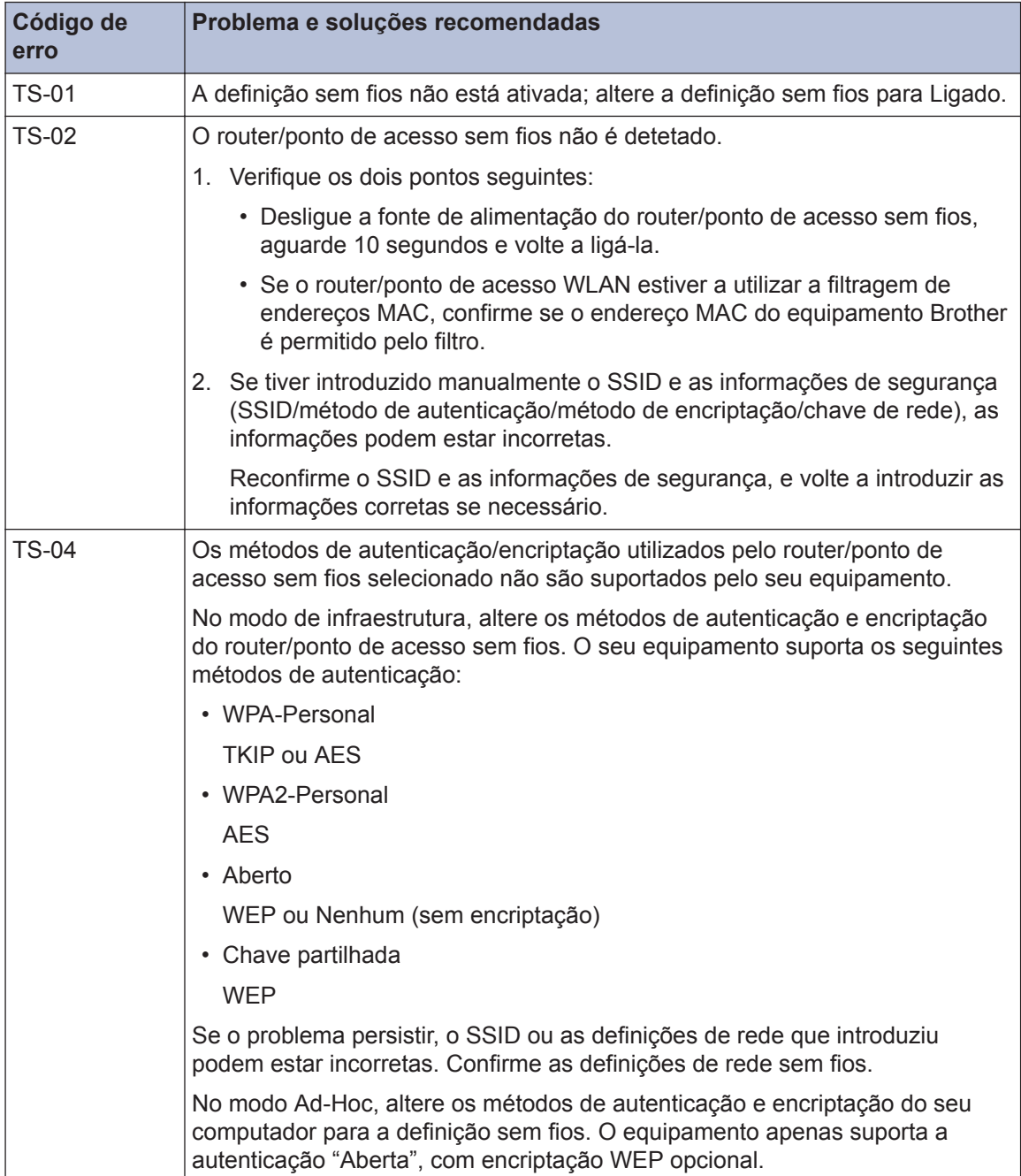

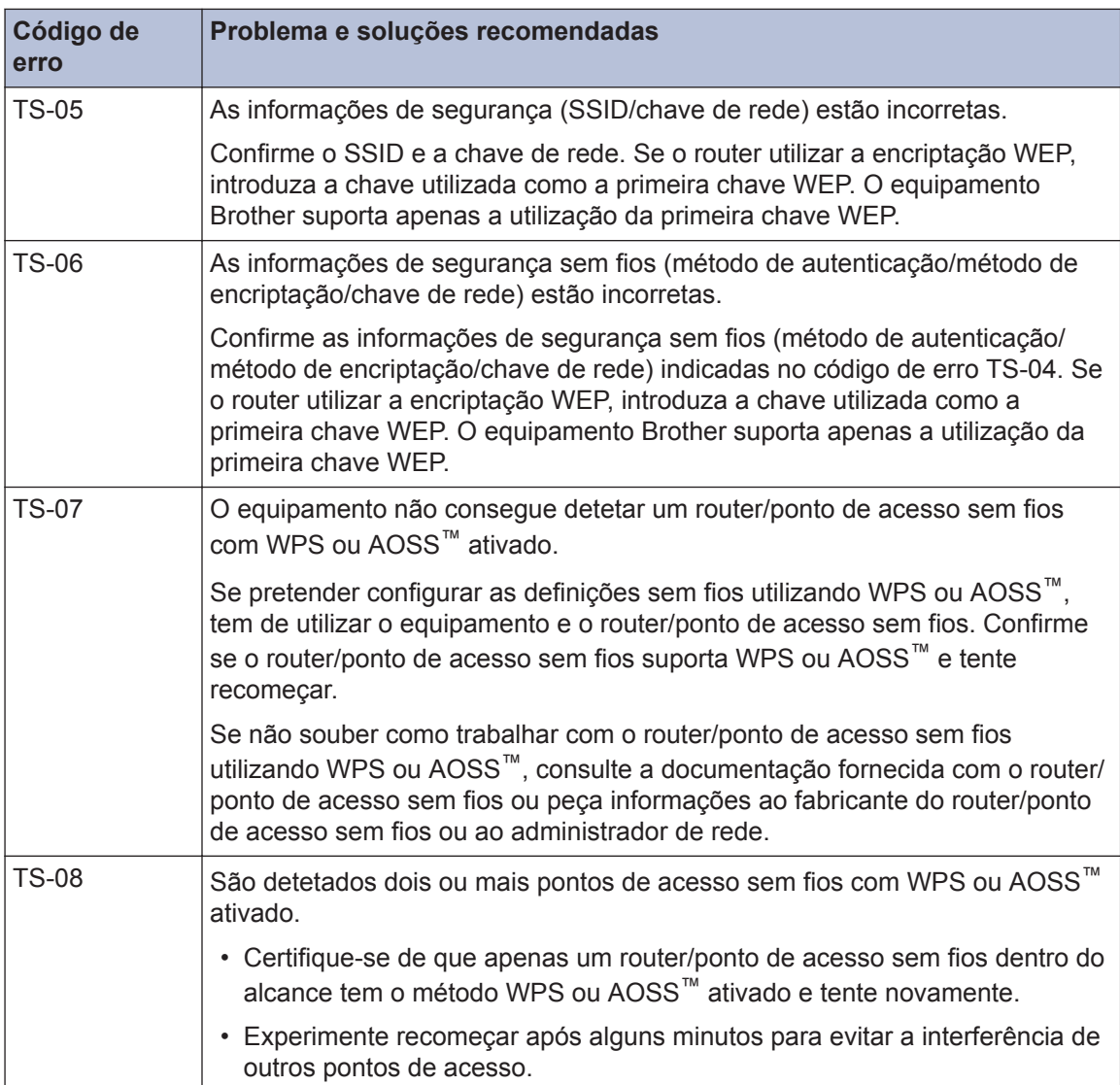

# <span id="page-46-0"></span>**Problemas de impressão ou digitalização**

### **IMPORTANTE**

A utilização de consumíveis que não sejam da Brother pode afetar a qualidade da impressão, o desempenho do hardware e a fiabilidade do equipamento.

#### **Se não conseguir imprimir ou digitalizar um documento, verifique o seguinte:**

- **1** Todas as peças de proteção do equipamento foram removidas.
- **2** Os cabos de interface estão ligados com firmeza ao equipamento e ao computador.
- **3** O controlador da impressora ou do digitalizador foi instalado corretamente.
- **4** (Apenas problema de digitalização)

Confirme que o equipamento tem atribuído um endereço IP disponível. (Windows®)

a. Efetue uma das seguintes ações:

(Windows<sup>®</sup> XP, Windows Vista<sup>®</sup> e Windows<sup>®</sup> 7)

Clique em **(Iniciar)** > **Todos os Programas** > **Brother** > **Brother Utilities**.

Clique na lista pendente e selecione o nome do seu modelo (se ainda não estiver selecionado). Clique em **Digitalizar** na barra de navegação do lado esquerdo e clique em **Scanners e câmaras de vídeo**.

(Windows $\mathcal{B}$  8)

Clique em (**Brother Utilities**), clique na lista pendente e selecione o nome do seu modelo (se ainda não estiver selecionado). Clique em **Digitalizar** na barra de navegação do lado esquerdo e clique em **Scanners e câmaras de vídeo**.

b. Efetue uma das seguintes ações:

(Windows® XP)

Clique com o botão direito do rato num dispositivo digitalizador e selecione **Propriedades**. Aparece a caixa de diálogo "Propriedades do digitalizador de rede".

```
(Windows Vista®, Windows® 7 e Windows® 8)
```
Clique no botão **Propriedades**.

c. Clique no separador **Definições de rede** para confirmar o endereço IP do equipamento.

#### **Experimente imprimir com o equipamento. Se o problema persistir, desinstale o controlador da impressora e volte a instalá-lo.**

**5** Se o problema persistir mesmo depois de experimentar todas as soluções anteriores, experimente o seguinte:

Para uma ligação de interface USB

- Substitua o cabo USB por um novo.
- Utilize uma porta USB diferente.

Para uma ligação de rede sem fios

- Confirme o estado da ligação sem fios do equipamento no LCD.
	- WIFI

O equipamento não foi ligado ao ponto de acesso sem fios. Configure a ligação de rede sem fios.

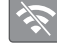

A definição de ligação sem fios está desativada. Ative a ligação WLAN e configure a ligação de rede sem fios.

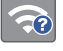

Não é possível detetar o ponto de acesso sem fios. Volte a configurar a ligação de rede sem fios.

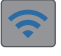

A rede sem fios está ligada. Um indicador de três níveis no LCD apresenta a intensidade atual do sinal sem fios.

 $\mathscr{D}$ Pode configurar a definição sem fios premindo cada botão de estado sem fios.

#### **Se não conseguir imprimir em ambos os lados do papel, verifique o seguinte:**

**6** Altere a definição de tamanho de papel no controlador da impressora para A4.

### <span id="page-48-0"></span>**Solução de outros problemas de impressão**

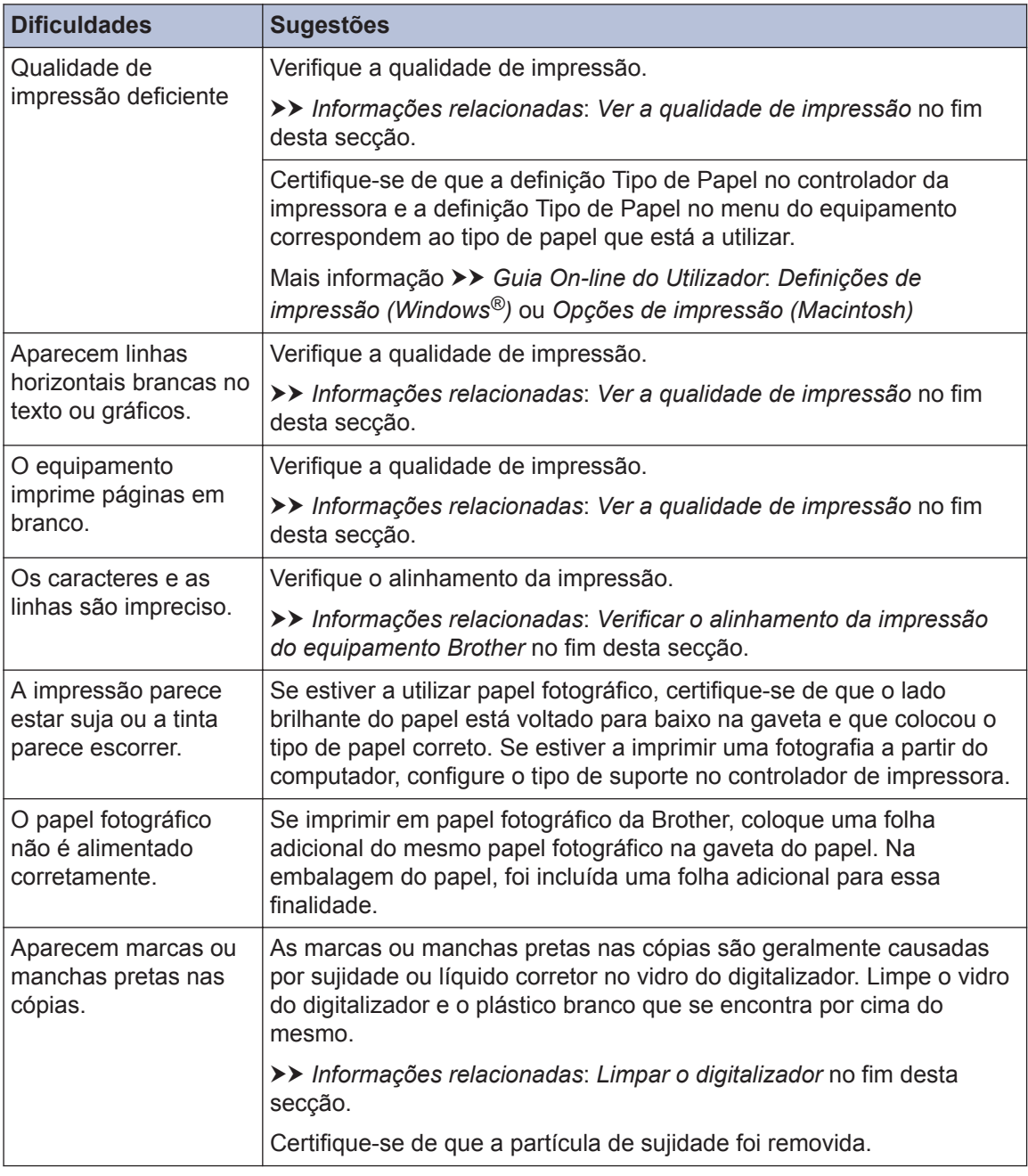

#### **Informações relacionadas**

- • [Limpar o digitalizador](#page-33-0) >> página 23
- • [Ver a qualidade de impressão](#page-33-0) >> página 23
- • [Verificar o alinhamento da impressão do equipamento Brother](#page-35-0) >> página 25

# <span id="page-49-0"></span>**Encravamento da impressora ou do papel**

Localize e retire o papel encravado.

#### **Informações relacionadas**

• [Mensagens de erro e de manutenção](#page-38-0) >> página 28

#### **O papel está encravado na parte interior e na frente do equipamento (encravamento A interior/frontal)**

Se o LCD apresentar [Encrav. A Interior/Frente] ou [Repetição Encrav. A Intr/Frente], siga estes passos:

**1** Desligue o equipamento da tomada elétrica.

**2** Puxe a gaveta do papel (1) completamente para fora do equipamento.

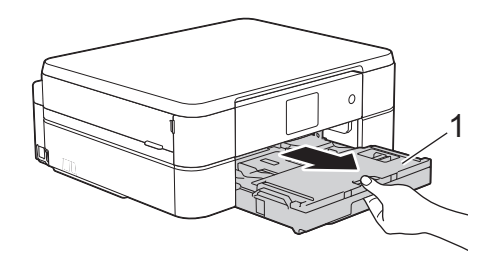

**3** Puxe os dois manípulos verdes existentes no interior do equipamento para libertar o papel encravado.

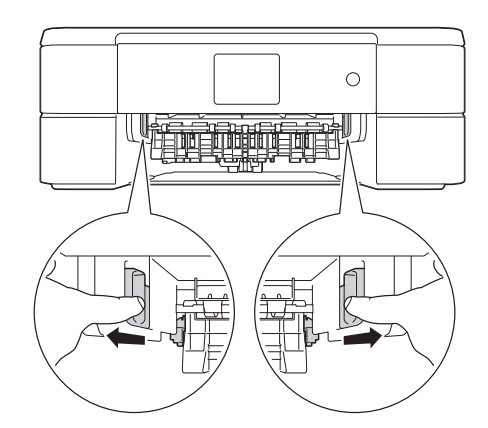

**4** Posicione ambas as mãos por baixo das patilhas de plástico situadas em ambos os lados do equipamento para levantar a tampa do digitalizador (1) para a posição aberta.

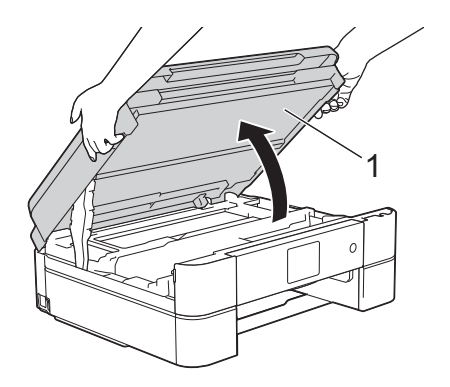

**5** Lentamente, puxe o papel encravado (1) para fora do equipamento.

![](_page_50_Picture_1.jpeg)

**6** Se o LCD apresentar [Repetição Encrav. A Intr/Frente], desloque a cabeça de impressão (se necessário) para retirar algum papel que tenha ficado nessa zona. Certifique-se de que não ficam restos de papel nos cantos (1) e (2) do equipamento.

![](_page_50_Picture_3.jpeg)

### **IMPORTANTE**

• NÃO toque na faixa do codificador, uma faixa fina de plástico que se estende ao longo da largura do equipamento (1). Se o fizer, pode causar danos no equipamento.

![](_page_50_Figure_6.jpeg)

• Se a cabeça de impressão estiver no canto direito, como indicado na ilustração (2), não pode deslocá-la. Feche a tampa do digitalizador e volte a ligar o cabo de alimentação. Abra a tampa do digitalizador

novamente e prima sem soltar  $\blacktriangleright$  até a

cabeça de impressão se deslocar para o centro. Em seguida, desligue o equipamento da fonte de alimentação e retire o papel.

• Se o papel estiver encravado debaixo da cabeça de impressão, desligue o equipamento da fonte de alimentação e, em seguida, desloque a cabeça de impressão para retirar o papel.

Segure nas áreas côncavas com as marcas triangulares indicadas na ilustração (3) para deslocar a cabeça de impressão.

![](_page_51_Picture_0.jpeg)

- Se a tinta entrar em contacto com a pele ou com vestuário, lave-os imediatamente com sabão ou detergente.
- **7** Feche cuidadosamente a tampa do digitalizador com ambas as mãos.

![](_page_51_Picture_3.jpeg)

**8** Lentamente, puxe o papel encravado (1) para fora do equipamento.

![](_page_51_Picture_5.jpeg)

Se o LCD apresentar [Repetição Encrav. A Intr/Frente], faça o seguinte:

a. Observe com cuidado o interior (1) para ver se existem restos de papel.

![](_page_51_Picture_8.jpeg)

b. Aperte ambos os manípulos (1) e abra a tampa de desencravamento de papel situada na parte de trás do equipamento.

![](_page_51_Picture_10.jpeg)

c. Puxe o papel encravado lentamente para fora do equipamento.

![](_page_51_Picture_12.jpeg)

d. Feche a tampa de desencravamento de papel. Certifique-se de que a tampa fica completamente fechada.

![](_page_51_Picture_14.jpeg)

<span id="page-52-0"></span>**9** Volte a colocar a gaveta do papel firmemente no equipamento.

![](_page_52_Picture_1.jpeg)

**10** Mantendo a gaveta do papel no equipamento, puxe para fora o suporte do papel (1) até ficar encaixado e, em seguida, abra a aba do suporte do papel (2).

![](_page_52_Picture_3.jpeg)

**11** Volte a ligar o cabo de alimentação.

#### **O papel está encravado na parte da frente do equipamento (encravamento B frontal)**

Se o LCD apresentar [Encrav. B Frente] ou [Repetição Encrav. B Frente], siga estes passos:

**1** Desligue o equipamento da tomada elétrica.

**2** Puxe a gaveta do papel (1) completamente para fora do equipamento.

![](_page_52_Picture_9.jpeg)

**3** Puxe os dois manípulos verdes existentes no interior do equipamento para libertar o papel encravado.

![](_page_52_Figure_11.jpeg)

**4** Puxe lentamente para fora o papel encravado (1).

![](_page_52_Figure_13.jpeg)

Se o LCD apresentar [Repetição Encrav. B Frente], faça o seguinte:

<span id="page-53-0"></span>a. Observe com cuidado o interior (1) para ver se existem restos de papel.

![](_page_53_Picture_1.jpeg)

b. Aperte ambos os manípulos (1) e abra a tampa de desencravamento de papel situada na parte de trás do equipamento.

![](_page_53_Picture_3.jpeg)

c. Puxe o papel encravado lentamente para fora do equipamento.

![](_page_53_Picture_5.jpeg)

d. Feche a tampa de desencravamento de papel. Certifique-se de que a tampa fica completamente fechada.

![](_page_53_Picture_7.jpeg)

**5** Volte a colocar a gaveta do papel firmemente no equipamento.

![](_page_53_Picture_9.jpeg)

**6** Mantendo a gaveta do papel no equipamento, puxe para fora o suporte do papel (1) até ficar encaixado e, em seguida, abra a aba do suporte do papel (2).

![](_page_53_Picture_11.jpeg)

**7** Volte a ligar o cabo de alimentação.

### **O papel está encravado na parte de trás do equipamento (encravamento C posterior)**

Se o LCD apresentar [Encrav. C Traseira], siga estes passos:

**1** Desligue o equipamento da tomada elétrica.

**2** Puxe a gaveta do papel (1) completamente para fora do equipamento.

![](_page_54_Figure_1.jpeg)

**3** Puxe os dois manípulos verdes existentes no interior do equipamento para libertar o papel encravado.

![](_page_54_Figure_3.jpeg)

Consoante o tamanho do papel, poderá ser mais fácil retirar o papel encravado pela parte da frente do equipamento em vez de o fazer pela parte de trás.

**4** Aperte ambos os manípulos (1) e abra a<br>
tampa de desencravamento de papel tampa de desencravamento de papel situada na parte de trás do equipamento.

![](_page_54_Picture_6.jpeg)

**5** Puxe o papel encravado lentamente para fora do equipamento.

![](_page_54_Picture_8.jpeg)

**6** Feche a tampa de desencravamento de papel. Certifique-se de que a tampa fica completamente fechada.

![](_page_54_Picture_10.jpeg)

**7** Volte a colocar a gaveta do papel firmemente no equipamento.

![](_page_54_Figure_12.jpeg)

**8** Mantendo a gaveta do papel no equipamento, puxe para fora o suporte do papel (1) até ficar encaixado e, em seguida, abra a aba do suporte do papel (2).

![](_page_54_Picture_14.jpeg)

**9** Volte a ligar o cabo de alimentação. **Anexo**

### **Introduzir texto no equipamento Brother**

<span id="page-56-0"></span>**C**

- Os caracteres que estão disponíveis podem diferir em função do país.
- A disposição do teclado pode diferir consoante a função que estiver a definir.

Quando precisar de introduzir texto no equipamento Brother, aparece um teclado no ecrã tátil.

![](_page_56_Figure_5.jpeg)

- Prima  $\boxed{A}$  1  $\boxed{0}$  para alternar entre letras, números e caracteres especiais.
- Prima  $\bigoplus$  aA para alternar entre letras minúsculas e maiúsculas.
- Para deslocar o cursor para a esquerda ou direita, prima  $\triangleleft$  ou  $\triangleright$ .

#### **Inserir espaços**

• Para introduzir um espaço, prima [Espaço]. Pode também premir > para deslocar o cursor.

#### **Efetuar correções**

• Se tiver introduzido um caráter incorreto e quiser alterá-lo, prima ◀ ou ▶ para destacar o caráter incorreto. Prima  $\mathbf x$  e, em seguida, introduza o caráter correto.

- Para inserir um caráter, prima < ou b para deslocar o cursor até ao local correto e, em seguida, introduza o caráter.
- Prima x para cada carácter que pretenda apagar ou prima sem soltar para apagar todos os caracteres.  $\mathbf{x}$

## **Informações sobre o cumprimento do Regulamento (UE) n.º 801/2013 da Comissão**

![](_page_56_Picture_248.jpeg)

1 Todas as portas de rede ativadas e ligadas

#### **Como ativar/desativar uma rede local sem fios**

Para ligar ou desligar a ligação de rede sem

fios, prima  $||$  [Definic.] > [Defin. todas] > [Rede] > [WLAN Activa] > [Ligado] ou [Desligar].

# <span id="page-57-0"></span>**Especificações dos consumíveis**

![](_page_57_Picture_168.jpeg)

1 A capacidade aproximada dos cartuchos é declarada em conformidade com a ISO/IEC 24711

# **BROTHER**<br>**CREATIVECENTER**

Se estiver a utilizar o Windows®, clique duas vezes no ícone Brother CreativeCenter  $\mathbb{S}$  no

![](_page_57_Picture_5.jpeg)

ambiente de trabalho para aceder ao nosso sítio Web **GRATUITO**, um recurso concebido para o ajudar a criar e imprimir facilmente materiais personalizados, para utilização profissional ou pessoal, com fotografias, texto e criatividade.

Os utilizadores de Mac podem aceder ao Brother CreativeCenter neste endereço Web:

<http://www.brother.com/creativecenter>

### **Informações relacionadas**

• [Mensagens de erro e de manutenção](#page-38-0) >> página 28

# **Índice remissivo**

### **A**

<span id="page-59-0"></span>**D**

Apresentação do painel de controlo...... [1](#page-11-0)

### **C**

![](_page_59_Picture_190.jpeg)

#### **D**

![](_page_59_Picture_191.jpeg)

### **E**

![](_page_59_Picture_192.jpeg)

### **G**

![](_page_59_Picture_193.jpeg)

#### **I**

![](_page_59_Picture_194.jpeg)

#### **L**

![](_page_59_Picture_195.jpeg)

### **M**

![](_page_59_Picture_196.jpeg)

#### **P**

![](_page_59_Picture_197.jpeg)

![](_page_59_Picture_198.jpeg)

#### **R**

![](_page_59_Picture_199.jpeg)

#### **S**

![](_page_59_Picture_200.jpeg)

![](_page_60_Picture_0.jpeg)

**Visite-nos na World Wide Web <http://www.brother.com>**

> Impresso em papel 100% reciclado (excepto a capa)

![](_page_60_Picture_3.jpeg)

LEW931065-00 POR Versão 0

![](_page_60_Picture_5.jpeg)